# coDiagnostiX

### Programska oprema za načrtovanje zobozdravstvene kirurgije

# Navodila za uporabo

Prevodoriginalnihnavodilzauporabo

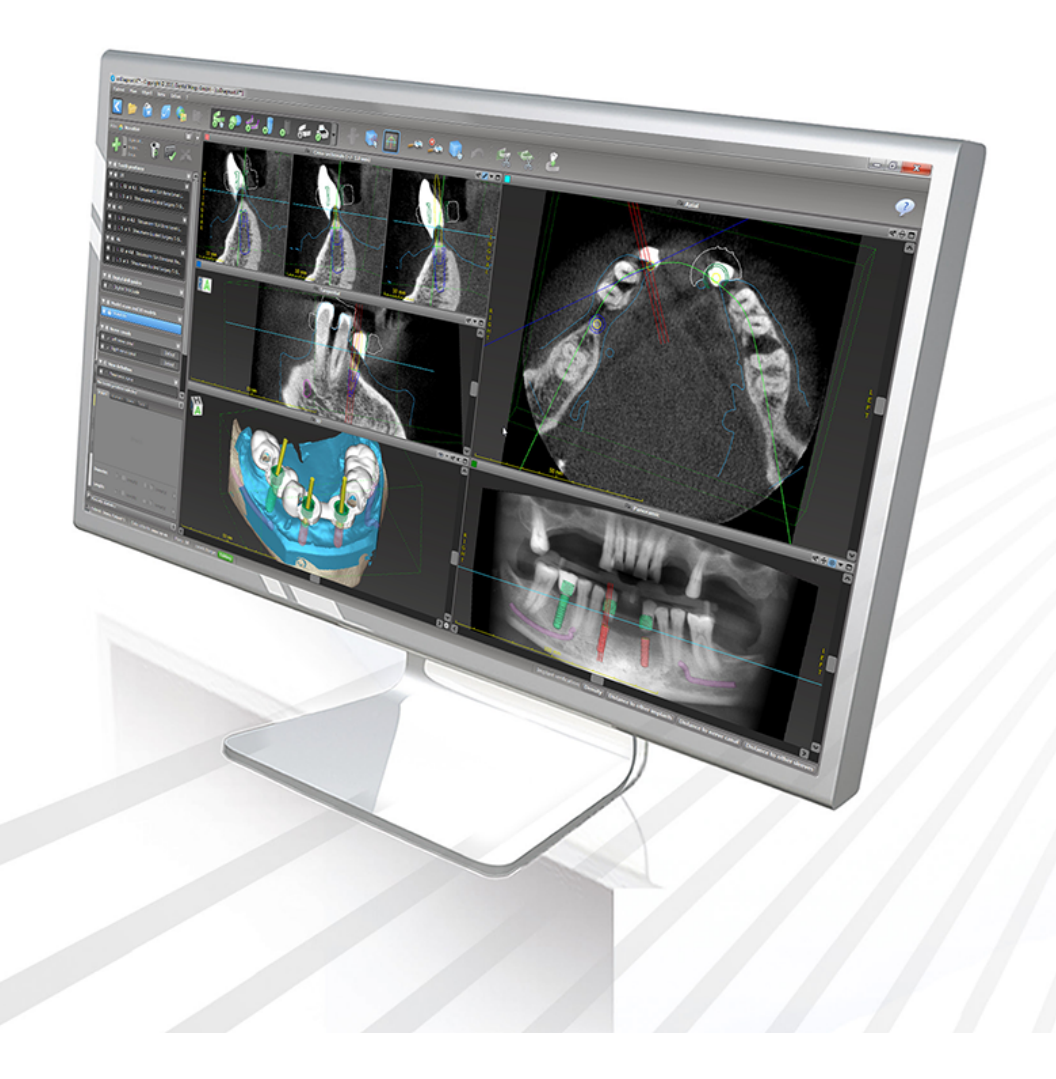

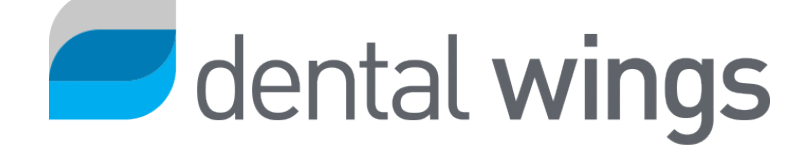

Pomembno! Ta dokument shranite za prihodnjo uporabo.

### KAZALO

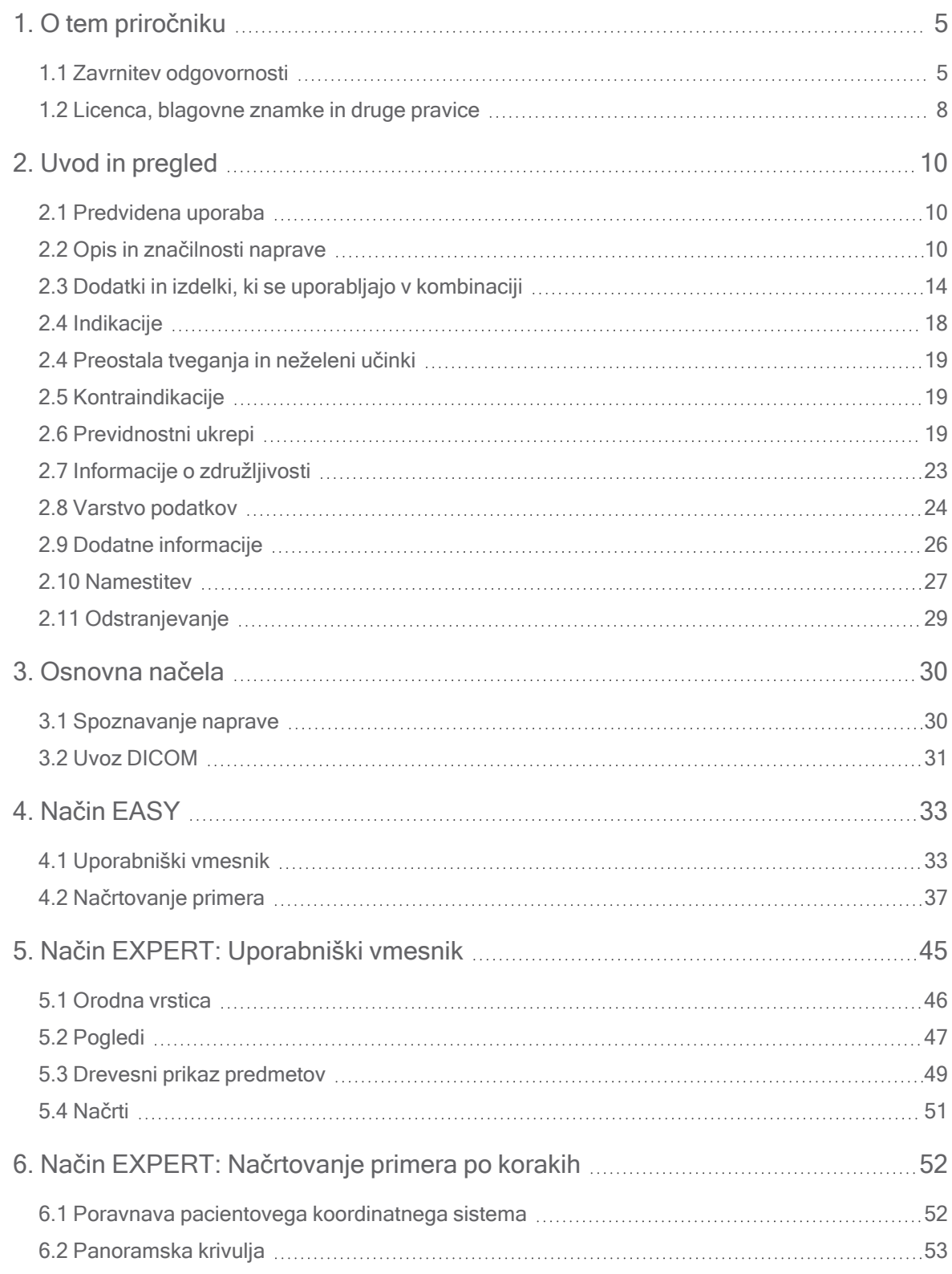

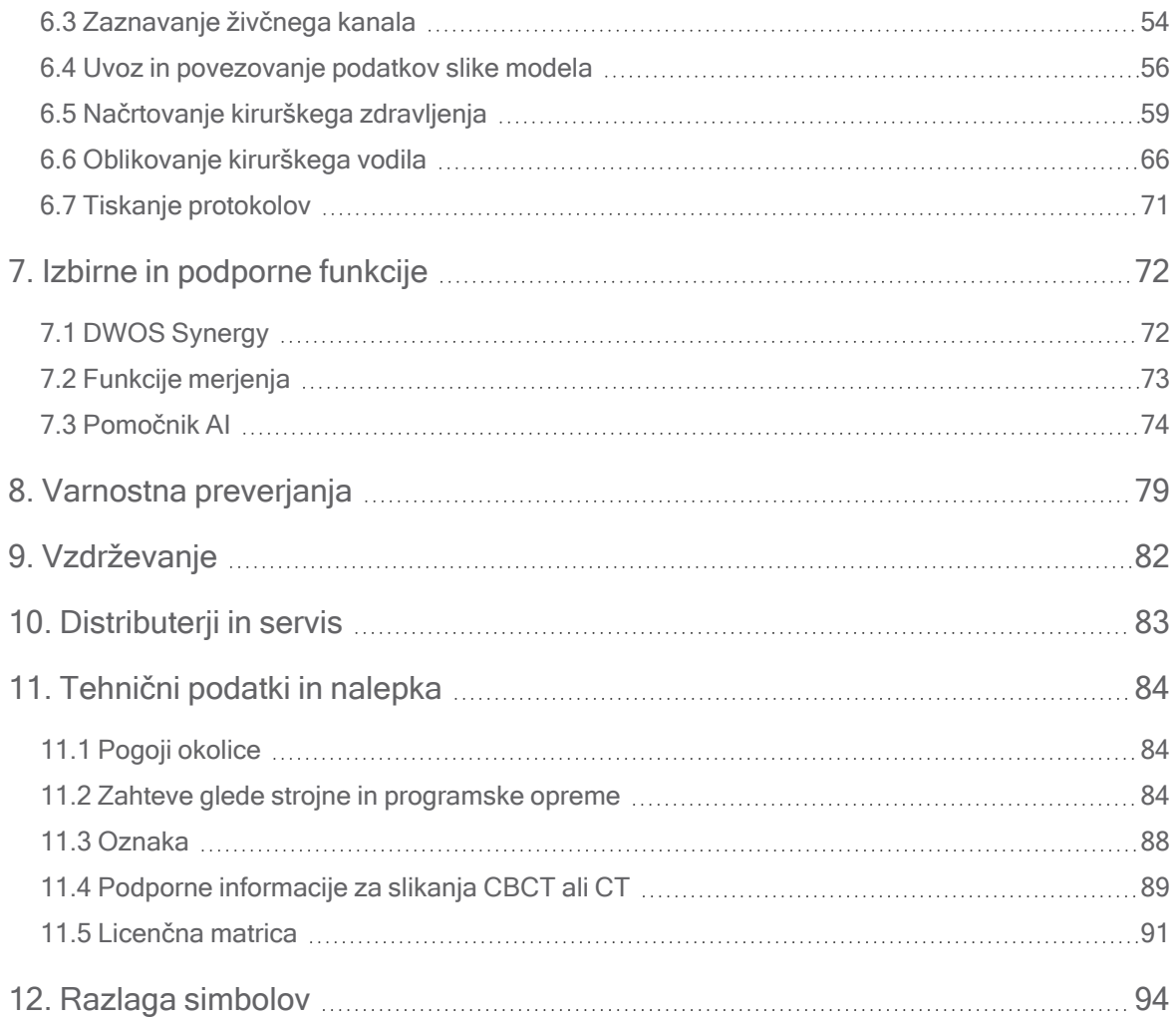

## <span id="page-4-0"></span>1. O tem priročniku

#### $\triangle$  Previdno

Priložena navodila vsebujejo pomembne informacije o varni in ustrezni uporabi programske opreme. Ta dokument morate prebrati in razumeti pred namestitvijo ter uporabo programske opreme.

Ta navodila za uporabo veljajo za [Življenjski](#page-6-0) cikel izdelka (str. 7) naprave coDiagnostiX, različice 10.0 in novejše, razen če so v tem obdobju objavljena nova navodila. V primeru vprašanj se obrnite na lokalnega distributeria (gleite Distributerii in servis (str. 83)).

#### Elektronska navodila za uporabo

Navodila za uporabo programske opreme coDiagnostiX so na voljo v elektronski obliki. Če je potrebna papirna različica, si lahko uporabnik ta navodila natisne sam ali zahteva papirno različico pri proizvajalcu. Za dodatne informacije, čas dostave in podatke za stik obiščite spletno mesto: [http://ifu.dentalwings.com](http://ifu.dentalwings.com/)

### <span id="page-4-1"></span>1.1 Zavrnitev odgovornosti

Programska oprema coDiagnostiX je namenjena zobozdravstvenim strokovnjakom, ki imajo ustrezno znanje s področja uporabe. Za zagon programske opreme morajo uporabniki obvladati tudi osnovne veščine dela z računalnikom.

Uporabnik programske opreme coDiagnostiX je izključno sam odgovoren za ugotavljanje, ali je izdelek oziroma zdravljenje primerno za določenega bolnika in okoliščine. Za pravilnost, popolnost in primernost vseh podatkov, vnesenih v programsko opremo coDiagnostiX, je odgovoren izključno uporabnik programske opreme coDiagnostiX. Uporabnik mora preveriti pravilnost in točnost načrtovanja s programsko opremo coDiagnostiX in oceniti vsak posamezni primer.

Za pravilno dimenzioniranje kirurškega vodila in uporabo ustrezno potrjenega poteka dela je odgovoren izključno uporabnik.

Programska oprema coDiagnostiX se prodaja samostojno. Uporabnik mora zagotoviti potrebno strojno in programsko opremo za njeno delovanje. Za nadaljnje podrobnosti glejte poglavji Varstvo [podatkov](#page-23-0) (str. 24) in Zahteve glede strojne in [programske](#page-83-2) opreme (str. 84). Programska oprema coDiagnostiX ni namenjena uporabi v neposrednem stiku z bolnikom ali z napravami za ohranjanje življenja.

Izdelke Dental Wings je treba uporabljati v skladu s priloženimi navodili za uporabo. Nepravilna uporaba izdelkov Dental Wings ali nepravilno ravnanje z njimi razveljavi morebitno garancijo za izdelke Dental Wings. Če potrebujete dodatne informacije o pravilni uporabi izdelkov Dental Wings, se obrnite na lokalnega distributerja. Uporabniku ni dovoljeno spreminjati izdelkov Dental Wings.

DRUŽBA DENTAL WINGS GMBH, NJENE PODRUŽNICE ALI DISTRIBUTERJI ZAVRAČAJO KAKRŠNAKOLI ZAGOTOVILA IN JAMSTVA, BODISI IZRECNA BODISI POSREDNA, PISNA ALI USTNA, V ZVEZI Z IZDELKI, VKLJUČNO S KAKRŠNIMIKOLI JAMSTVI GLEDE PRIMERNOSTI ZA PRODAJO, PRIMERNOSTI ZA DOLOČEN NAMEN, DELOVANJA BREZ NAPAK ALI NEKRŠITVE; IZDELKI SE POLEG TEGA PRODAJAJO »TAKI, KOT SO«.

Naša največja odgovornost, ki izhaja iz izdelkov ali njihove uporabe, ne glede na to, ali temelji na garanciji, pogodbi, odškodninski odgovornosti ali kako drugače, ne sme preseči dejanskih plačil, ki smo jih prejeli v zvezi z nakupno ceno le-teh. V nobenem primeru ne bomo odgovorni za posebno, naključno ali posledično škodo, vključno z izgubo dobička, izgubo podatkov ali izgubo uporabe, ki izhaja iz te pogodbe ali zaradi prodaje izdelkov (vendar brez omejitve na naštet)o.

Redno se izvaja posodobitve strojne in programske opreme. Zato se lahko nekatera navodila, specifikacije in slike v teh navodilih za uporabo nekoliko razlikujejo od vaše konkretne situacije. Družba Dental Wings si pridržuje pravico, da kadarkoli revidira ali spremeni oziroma izboljša ta izdelek ali dokumentacijo, ne da bi o takih revizijah ali izboljšavah kogarkoli obvestila. Uporabnik je dolžan redno preučevati najnovejši razvoj programske opreme coDiagnostiX.

### <span id="page-6-0"></span>Življenjski cikel izdelka

Življenjski cikel programske opreme coDiagnostiX znaša 3 leta. Po preteku tega časa lahko programska oprema še naprej deluje pravilno, pod pogojem da ni prišlo do sprememb konfiguracije ali strojne opreme in da se ohranja veljavna licenca. Ker pa se ranljivosti, povezane s kibernetsko varnostjo, ter pravne in regulativne zahteve ves čas spreminjajo, zakoniti proizvajalec ne zagotavlja kibernetske varnosti in skladnosti z regulativnim okvirom po poteku življenjskega cikla izdelka, ki znaša 3 leta. Za ohranjanje regulativne skladnosti redno posodabljajte programsko opremo. Upoštevajte, da je dejanska uporaba programske opreme coDiagnostiX predmet vaše skladnosti z našim licenčnim okvirom.

### Vhodni podatki

Programska oprema podpira širok nabor virov slik, vključno z računalniško tomografijo s stožčastim žarkom (CBCT) in po izbiri naprav za slikanje površine ter za slike modelov iz različnih virov. Možno je tudi delo z drugimi razrezanimi slikovnimi podatki ali podatki o prostornini.

Delovanje programske opreme coDiagnostiX je odvisno od kakovosti in natančnosti slikanja CBCT ali CT in slik modelov, ki so bile uvožene v programsko opremo. Za zagotavljanje, da je kakovost podatkov, uvoženih v programsko opremo, zadostna za pravilno delovanje programske opreme coDiagnostiX, je odgovoren izključno uporabnik. Podatki DICOM iz naprav CBCT ali CT morajo imeti ločljivost vsaj 512×512 in širino rezine ≦ 1 mm. Na območjih zanimanja ne sme biti nobenih artefaktov in izkrivljanj, tako da so na slikah vidne ustrezne anatomske strukture.

Naprave CBCT ali CT morajo biti skladne s priporočili ICRP97 (mednarodne komisije za radiološko zaščito). Take naprave je treba redno umerjati, s čimer se zagotovi, da podatki kar najbolj natančno odražajo pacientovo stanje. V primeru, da naprava CBCT ali CT ni umerjena, intenzivnost radiološke absorpcije (vizualizirana v Hounsfieldovih enotah (HU)) ne ustreza ustrezno gostoti kosti. Podporne informacije za pomoč pri zagotavljanju ustreznih vhodnih podatkov za programsko opremo coDiagnostiX najdete v poglavju Podporne [informacije](#page-88-0) za [slikanja](#page-88-0) CBCT ali CT (str. 89).

#### Izdelki in podatki o izdelkih tretjih oseb

Pri načrtovanju primerov pacientov s programsko opremo coDiagnostiX in med praktičnim izvajanjem takega načrtovanja lahko uporabnik dela z izdelki in/ali podatki o izdelkih tretjih oseb. Družba Dental Wings GmbH, njene hčerinske družbe ali distribucijski partnerji zavračajo kakršnokoli odgovornost za škodo, povezano s takimi podatki o izdelkih tretjih oseb ali izdelki, ki se uporabljajo v tem obsegu ali izhajajo iz njih.

### <span id="page-7-0"></span>1.2 Licenca, blagovne znamke in druge pravice

#### Licenca za programsko opremo coDiagnostiX

Programska oprema coDiagnostiX je zaščitena z licenčno pogodbo in jo je dovoljeno uporabljati ali kopirati samo v skladu s pogoji te pogodbe. Kopiranje ali uporaba programske opreme coDiagnostiX na kateremkoli mediju, razen na tistih, ki so dovoljeni v licenčni pogodbi, je nezakonita.

Nekatere funkcije, ki jih ponuja programska oprema coDiagnostiX, bodo morda zahtevale dodatno licenco na ključu. Za več informacij se obrnite na lokalnega distributerja.

#### Razpoložljivost

Nekateri izdelki, omenjeni v tem priročniku, morda niso na voljo v vseh državah.

#### Programska oprema tretjih oseb

Programska oprema coDiagnostiX vsebuje kodo tretjih oseb, ki je na voljo v skladu s posebnimi licencami:

- Open Source Computer Vision Library (licenca 3-Clause BSD)
- Omni Thread Library (licenca 3-Clause BSD)
- Eigen (javna licenca Mozilla 2.0)

Licenčni pogoji so na voljo znotraj programske opreme coDiagnostiX. Prikažete jih tako, da odprete meni Help (?) (Pomoč (?)) in izberete About (Vizitka) > Trademarks and 3rd party licenses (Blagovne znamke in licence tretjih oseb).

#### Trgovska imena in blagovne znamke

DENTAL WINGS in/ali druge blagovne znamke in registrirane blagovne znamke družbe Dental Wings, omenjene tukaj, so blagovne znamke ali registrirane blagovne znamke družbe Dental Wings. Vse druge blagovne znamke so last zadevnih lastnikov.

### Avtorske pravice

Dokumentov družbe Dental Wings ni dovoljeno ponatisniti ali objaviti, v celoti ali delno, brez pisnega dovoljenja družbe Dental Wings.

# <span id="page-9-0"></span>2. Uvod in pregled

### <span id="page-9-1"></span>2.1 Predvidena uporaba

Programska oprema coDiagnostiX je namenjena uporabi kot programska oprema za načrtovanje zobozdravstvene kirurgije.

### <span id="page-9-2"></span>2.2 Opis in značilnosti naprave

coDiagnostiX je programska oprema za načrtovanje virtualne zobozdravstvene kirurgije, ki upošteva pacientove anatomske strukture in prihodnje potrebe po protetiki. Programska oprema coDiagnostiX lahko uvozi in obdeluje podatke 3D-slikanja CBCT ali CT (standard DICOM) in podatke slike modela ter izvozi podatke o načrtovanju in oblikovanju za izdelavo kirurških vodil.

### Različice in konfiguracija naprave

Izdelek nima nobenih različic ali konfiguracij. Dostop do funkcij programske opreme je omejen s sistemom licenciranja. ([Licenčna](#page-90-0) matrica (str. 91)

coDiagnostiX je odprt sistem programske opreme. coDiagnostiX vsebuje knjižnico, vključno z informacijami o zasnovi tretje osebe, potrebnimi za načrtovanje zobozdravstvene kirurgije in načrtovanje kirurškega vodila. Informacije o zasnovi so povezane z vsadki (vključno z oporniki), kirurškimi instrumenti (kot so endodontski svedri) in dodatki za kirurška vodila (kot so tulci, pritrdilni zatiči)

#### $\triangle$  Previdno

Upoštevajte, da je za pravilnost, točnost in popolnost vseh podatkov, vnesenih v programsko opremo coDiagnostiX, odgovoren izključno uporabnik programske opreme coDiagnostiX.

Za uporabo knjižnice (glavne zbirke podatkov) mora uporabnik sprejeti naslednja določila in pogoje.

1. Glavna zbirka podatkov lahko vsebuje vsadke, kirurške instrumente in dodatke za kirurška vodila, ki niso registrirani v državi uporabnika. Uporabnik mora poskrbeti, da uporablja le tiste izdelke, ki so bili ustrezno registrirani.

2. Uporabnik je dolžan vedno preveriti, ali so podatki iz glavne zbirke podatkov podobni oziroma enakovredni tako kataloškim vrednostim, ki jih je zagotovil proizvajalec, kot podatkom o prejetih izdelkih.

### Načela delovanja

Načrtovanje s programsko opremo coDiagnostiX je del vodenega kirurškega poteka dela. Načrtovanje temelji na pacientovih medicinskih slikovnih podatkih, kot sta CBCT ali CT, ki jih coDiagnostiX obdela po prenosu prek CD-ja/DVD-ja, omrežja ali različnih drugih medijev za shranjevanje. Načrtovanje poteka z izračunom več pogledov (kot je virtualni panoramski radiograf (OPG) ali tridimenzionalna rekonstrukcija nabora slikovnih podatkov), z analizo slikovnih podatkov ter namestitvijo vsadkov in kirurških instrumentov. Podatki o načrtovanju se uporabljajo za oblikovanje kirurških vodil, ki jih je mogoče izvoziti kot informacijo za proizvodnjo v 3Dgeometriji (odprta oblika)<sup>1</sup>. Kirurško vodilo prenese virtualni kirurški načrt iz računalnika v pacientovo anatomijo.

<sup>1</sup>Za stari proizvodni sistem gonyX in njegove dodatke je na voljo načrt za ustvarjanje vodila za vrtanje v obliki izpisa. Sistem gonyX in njegove dodatke se sme uporabljati za načrtovanje vsadka samo v kombinaciji s programsko opremo coDiagnostiX (za nadaljnje podrobnosti glejte navodila za uporabo programske opreme coDiagnostiX, različice 11.1).

Naslednja tabela prikazuje namestitev v položaj s programsko opremo coDiagnostiX v vodenem kirurškem delovnem procesu.

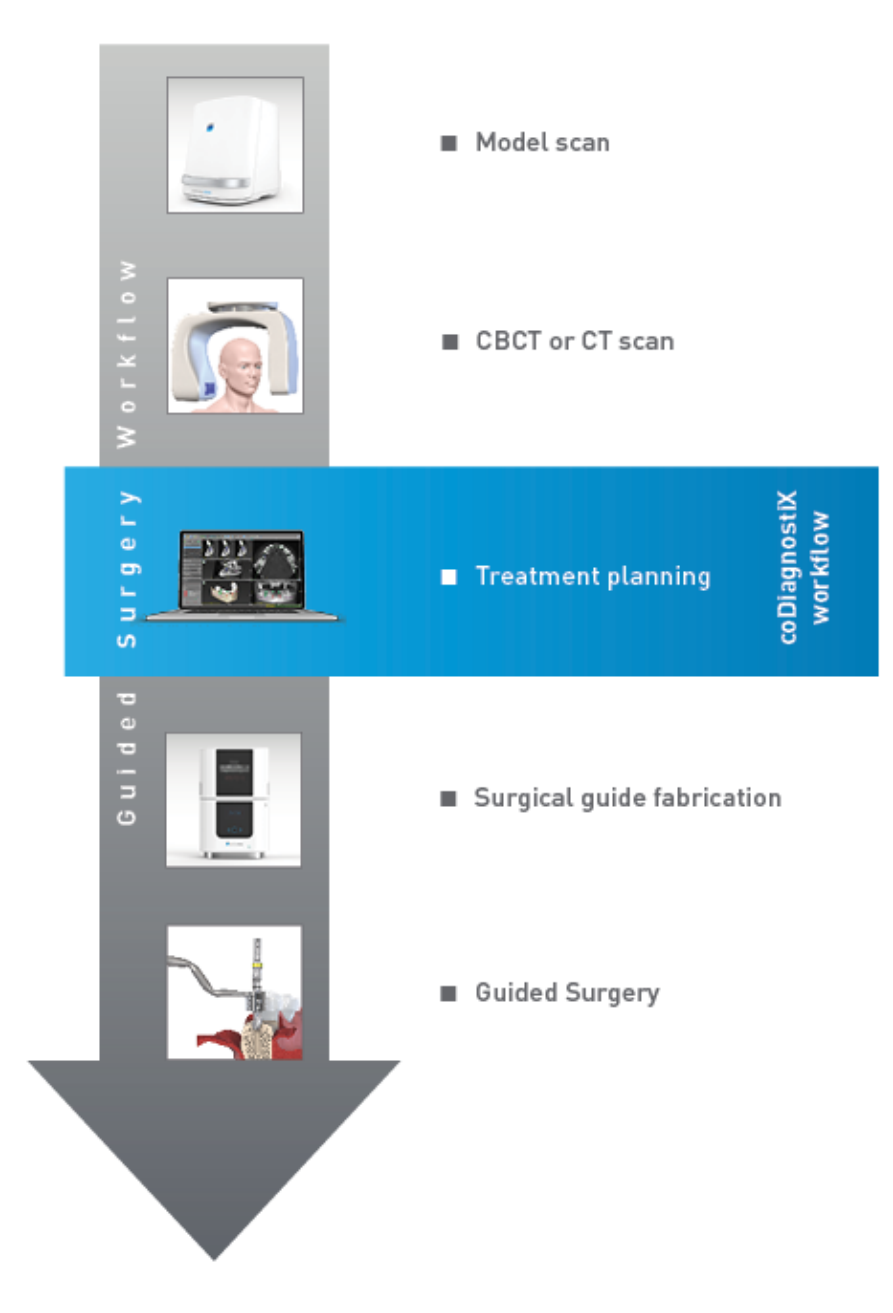

Ta tabela opisuje standardne delovne korake znotraj programske opreme coDiagnostiX. Za dodatne podrobnosti glejte poglavje Način EXPERT: [Načrtovanje](#page-51-0) primera po korakih (str. 52)

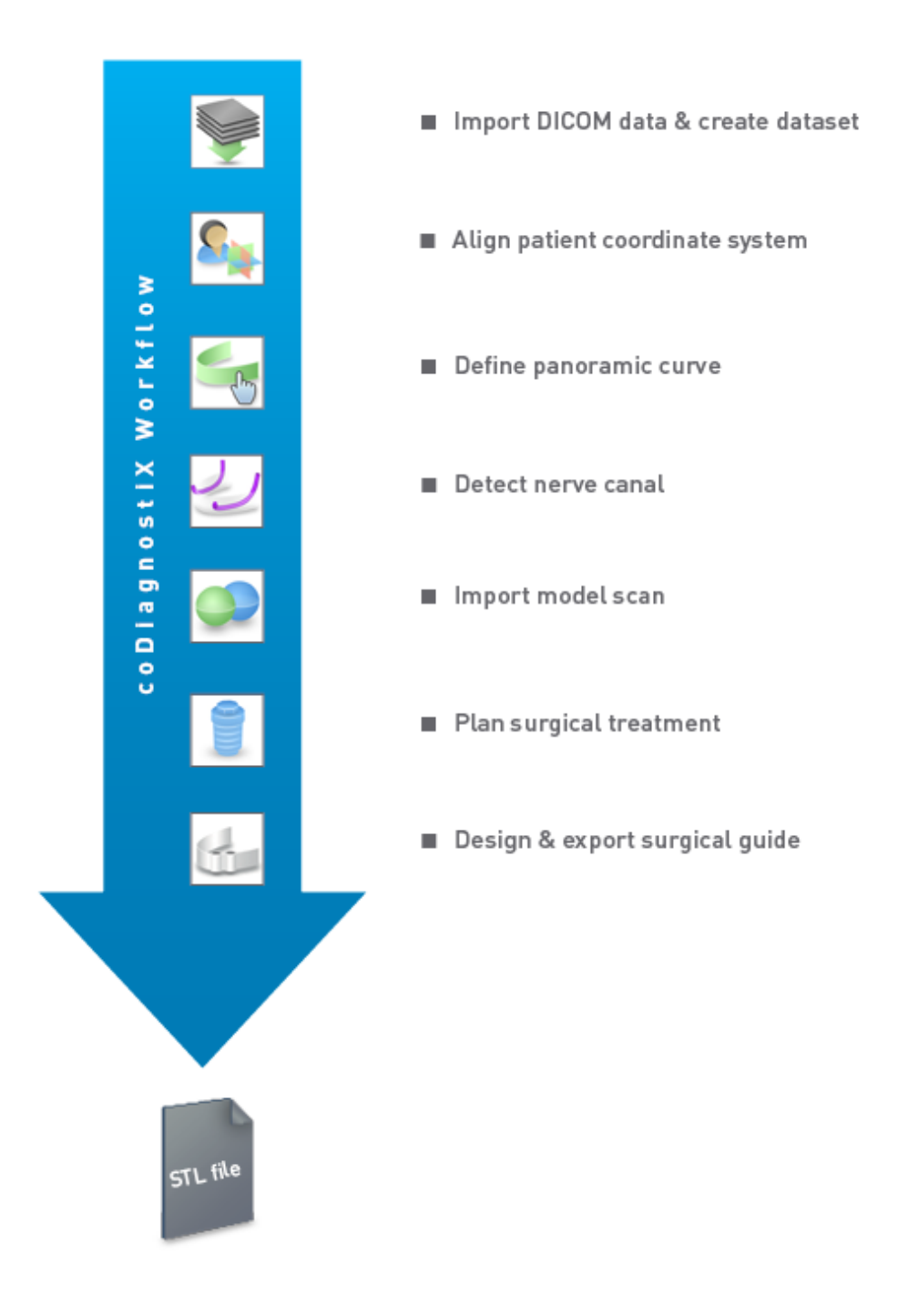

### <span id="page-13-0"></span>2.3 Dodatki in izdelki, ki se uporabljajo v kombinaciji

#### $\triangle$  Previdno

Za zagotavljanje, da so dodatki in izdelki, ki se uporabljajo v kombinaciji s programsko opremo coDiagnostiX, namenjeni uporabi v ta namen, je odgovoren izključno uporabnik. Upoštevajte ustrezna navodila za uporabo.

#### Proizvodni sistem 3D in materiali vodil

S proizvodnimi sistemi 3D (npr. sistemom tiskanja 3D) je mogoče izdelati kirurška vodila na več načinov, pod pogojem, da lahko proizvodni sistem bere odprte datoteke v obliki zapisa STL in obdeluje biokompatibilen material. Načeloma je lahko primeren vsak proizvodni sistem 3D in posledično vodilo. Uporabnik mora zagotoviti, da je mogoče kirurško vodilo proizvesti z ustrezno natančnostjo in da je material, uporabljen za izdelavo, primeren za uporabo kot kirurško vodilo pri pacientih.

Potek dela v programski opremi coDiagnostiX je bil potrjen z naslednjimi materiali in proizvodnimi sistemi 3D (primeri):

- SHERAprint-sg (SHERA Werkstoff-Technologie GmbH & Co. KG) in združljivi 3D-tiskalniki (Rapid Shape GmbH)
- MED610 (Stratasys Ltd.) in združljivi 3D-tiskalniki (Stratasys Ltd.)
- Titan in združljivi rezkalni stroji

Za celoten seznam preverjenih materialov in sistemov se obrnite na lokalnega distributerja (glejte [Distributerji](#page-82-0) in servis (str. 83)).

### $\triangle$  Previdno

Pacientova zobna anatomija se lahko spremeni. Uporabnik je dolžan upoštevati dobro zobozdravstveno prakso glede časovnih zamikov med zbiranjem podatkov, načrtovanjem zdravljenja in kirurškim posegom. Dodatno je treba upoštevati tudi rok uporabnosti izdelanih vodil.

### Kirurška vodila

Programska oprema coDiagnostiX omogoča oblikovanje kirurških vodil v oralnomaksilofacijalnem območju s prostornino x = 200 mm, y = 200 mm in z = 100 mm.

Ker so zasnove vodil specifične za zdravljenje in pacienta, je uporabnik dolžan zagotoviti, da se vodilo prilega specifični anatomiji pacienta ter lahko prenese sile, uporabljene med kirurškim posegom. Če ste v dvomih, uporabite model za preverjanje prileganja in simulacijo sil. Vodilo mora biti mogoče namestiti brez sile. Vodilo se ne sme majati in se ne sme zlomiti.

- Kirurška vodila morajo biti oblikovana tako, da območje, povezano s kirurškim posegom, podpirajo 3 podporne točke. Podporne točke so lahko zobje, pritrdilni zatiči, dlesni ali podobno. Tri podporne točke morajo tvoriti trikotnik.
- Če je kirurški instrument voden vzdolž profila (vodilo za rezanje) in je največja razdalja med podpornima točkama (l = 40 mm), mora biti rezalna palica široka najmanj 4 mm (š) in visoka 3 mm (v).

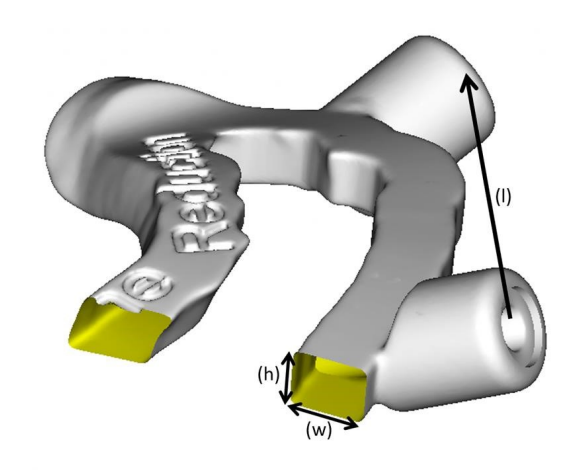

- Če je kirurški instrument voden vzdolž krivulje (vodilo za vrtanje), se v programski opremi coDiagnostiX oblikuje luknja v vodilu glede na višino zunanjih dimenzij ustreznega kovinskega vodila.
- Če so vodila zložena eno na drugo, se uporabijo razpoložljive značilnosti zasnove (npr. luknje za pritrdilne zatiče ali anatomske strukture).

#### $\triangle$  Previdno

Za pravilno dimenzioniranje kirurškega vodila in izbiro ustrezno potrjenega materiala vodila je odgovoren izključno uporabnik.

Prepričajte se, da kontrolna okenca, umeščena v digitalno oblikovano kirurško vodilo, ne vplivajo na stabilnost končnega kirurškega vodila. V nasprotnem primeru obstaja tveganje za netočne rezultate, kar lahko ogrozi varnost pacienta.

Nikoli ne vrtajte neposredno skozi vodilo. Vedno uporabljajte ustrezna kovinska vodila, da preprečite okrušenje.

Pred izvajanjem zdravljenja preverite prileganje kirurškega vodila v pacientovih ustih.

### Izdelki programske opreme

Izdelki programske opreme, ki se lahko uporabljajo v kombinaciji s programsko opremo coDiagnostiX, so naslednji:

- Dental Wings DWOS® Zobozdravstvena programska oprema CAD/CAM
- Straumann® CARES® Visual Zobozdravstvena programska oprema CAD/CAM
- Programska aplikacija za napravo za intraoralno slikanje Dental Wings Programska oprema, ki deluje na napravi za intraoralno slikanje Dental Wings
- DWOS Connect Storitev, ki se uporablja za skupno rabo slikovnih datotek iz naprav za slikanje Dental Wings/Straumann

Povezano gradivo z informacijami o izdelku je navedeno v poglavju Dodatne [informacije](#page-25-0) (str. 26). Za podrobnosti o združljivosti glejte Informacije <sup>o</sup> [združljivosti](#page-22-0) (str. 23).

Za uporabo v kombinaciji s programsko opremo coDiagnostiX so lahko primerni tudi drugi odprti sistemi zobozdravstvene programske opreme CAD, ki lahko berejo in izpisujejo odprte datoteke v obliki zapisa STL. Vendar pa mora uporabnik preveriti ustreznost takih izdelkov.

### Sistemi za 3D-navigacijo

Uporabniki programske opreme coDiagnostiX lahko prenesejo načrte zdravljenja v sisteme za 3D-navigacijo v lastniški obliki. Uporabniki programa coDiagnostiX lahko izmenjujejo načrte zdravljenja s sistemom Straumann DNS Falcon.

### <span id="page-17-0"></span>2.4 Indikacije

Programska oprema coDiagnostiX je programsko orodje za načrtovanje vsadka in kirurškega posega, namenjeno zobozdravstvenim strokovnjakom, ki imajo ustrezno znanje s področja uporabe. Programska oprema bere slikovne informacije iz medicinskih naprav za slikanje, kot je naprava za slikanje CBCT ali CT.

Indicirana je za predoperativno simulacijo in vrednotenje anatomije pacienta, namestitve zobnega vsadka, položaja kirurških instrumentov ter možnosti kirurškega zdravljenja v primerih brezzobosti, delne brezzobosti ali zobovja, ki lahko zahtevajo kirurško vodenje. Nadalje je indicirana, da uporabnik oblikuje taka vodila za samostojno ali kombinirano vodenje kirurške poti vzdolž krivulje oziroma profila ali za pomoč pri ovrednotenju kirurške priprave oziroma koraka.

Za avtomatizirano izdelavo kirurških vodil v okolju zobnega laboratorija programska oprema coDiagnostiX omogoča izvoz podatkov v proizvodne sisteme 3D.

### <span id="page-18-0"></span>2.4 Preostala tveganja in neželeni učinki

Z uporabo programa coDiagnostiX ni drugih preostalih tveganj, razen morebitnih napak v izpisih.

Pri uporabi programa coDiagnostiX ni neželenih učinkov.

### <span id="page-18-1"></span>2.5 Kontraindikacije

Za zobozdravstveno kirurško načrtovanje s programom coDiagnostiX ni drugih kontraindikacij, razen tistih, ki veljajo za za načrtovano zdravljenje.

### <span id="page-18-2"></span>2.6 Previdnostni ukrepi

Priložena navodila vsebujejo pomembne informacije o varni in ustrezni uporabi programske opreme. Ta dokument morate prebrati in razumeti pred namestitvijo ter uporabo programske opreme.

Upoštevajte, da je za pravilnost, točnost in popolnost vseh podatkov, vnesenih v programsko opremo coDiagnostiX, odgovoren izključno uporabnik programske opreme coDiagnostiX.

Ne uporabljajte naborov podatkov, ki jih je mogoče ustvariti kljub opozorilnim sporočilom, razen če v celoti razumete posledice teh opozoril in ste prepričani, da ne bo prišlo do nesprejemljivega tveganja za pravilnost ter točnost vašega načrtovanja.

Samodejno zaznavanje živcev ne zagotavlja točnega in natančnega prikaza živčnega kanala. Vedno ročno preverite pravilen položaj živčnega kanala.

Vedno preverite pravilnost in točnost prikaza živčnega kanala.

Če definicija živca zaradi slabe kakovosti slike ni jasna, nabora podatkov ne smete uporabiti.

Vedno ohranjajte ustrezno varnostno razdaljo od živčnega kanala.

Vedno ohranjajte ustrezno razdaljo okoli vsadka.

Izpisi, ki vsebujejo slike nabora podatkov, niso predvideni za diagnostične namene.

Podatki o pacientih, predstavljeni na iPadu, so namenjeni samo za predstavitvene namene. Takih podatkov ne uporabljajte za diagnostične namene.

Za pravilno dimenzioniranje kirurškega vodila in izbiro ustrezno potrjenega materiala vodila je odgovoren izključno uporabnik.

Prepričajte se, da kontrolna okenca, umeščena v digitalno oblikovano kirurško vodilo, ne vplivajo na stabilnost končnega kirurškega vodila. V nasprotnem primeru obstaja tveganje za netočne rezultate, kar lahko ogrozi varnost pacienta.

Nikoli ne vrtajte neposredno skozi vodilo. Vedno uporabljajte ustrezna kovinska vodila, da preprečite okrušenje.

Neustrezna kirurška vodila lahko povzročijo poškodbo vitalne anatomije v času kirurškega posega.

Temeljito preverite skladnost obrisov združenih predmetov 3D v vseh pogledih, da zagotovite pravilno in natančno poravnavo obeh predmetov ob uvozu. Ujemanje podatkov slike modela je predpogoj za oblikovanje kirurškega vodila. Natančnost ujemanja neposredno vpliva na natančnost oblikovanega kirurškega vodila.

Poskrbite za skladnost z vsemi veljavnimi standardi in tehničnimi predpisi za katerokoli uporabljeno računalniško strojno opremo. Računalniška strojna oprema ni namenjena uporabi v neposredni bližini pacienta (na razdalji 1,5 metra). Za priključitev strojne opreme ne uporabljajte podaljškov z več vtičnicami.

Preden šablono za slikanje ali kirurško vodilo vstavite v pacientova usta, poskrbite, da bo taka predloga ali vodilo pripravljeno v skladu s standardnimi operativnimi postopki v zobozdravstvu in navodili za uporabo, ki so priložena vašemu materialu.

Pacientova zobna anatomija se lahko spremeni. Uporabnik je dolžan upoštevati dobro zobozdravstveno prakso glede časovnih zamikov med zbiranjem podatkov, načrtovanjem zdravljenja in kirurškim posegom. Dodatno je treba upoštevati tudi rok uporabnosti izdelanih vodil.

Za zagotavljanje, da so dodatki in izdelki, ki se uporabljajo v kombinaciji s programsko opremo coDiagnostiX, namenjeni uporabi v ta namen, je odgovoren izključno uporabnik. Upoštevajte ustrezna navodila za uporabo.

Svoje podatke zaščitite pred izgubo, nepooblaščenim dostopom in nepooblaščeno uporabo.

- Računalniški sistem zaščitite z namestitvijo protivirusne programske opreme ali požarnega zidu.
- Za zaščito računalniškega sistema, medijev za shranjevanje in predstavitvenih naprav uporabite močno geslo.
- Za zaščito podatkov v računalniškem sistemu in na medijih za shranjevanje uporabite šifriranje podatkov.
- Podatke redno varnostno kopirajte.
- Po potrebi za zaščito osebnih podatkov pacienta uporabite funkcijo anonimizacije.

Arhiviranje in obnavljanje naborov podatkov v različnih različicah programske opreme coDiagnostiX lahko povzroči težave z združljivostjo.

Te naprave ne odvrzite med nerazvrščene komunalne odpadke. Zberite ločeno. Uporabnik je odgovoren za zagotovitev deidentifikacije zdravstvenih podatkov, varnostnega kopiranja podatkov in obnovitve po katastrofi ter pristnosti zdravstvenih podatkov.

Spletne posodobitve se uporablja tudi za odpravljanje težav z varnostjo in/ali varnostjo informacij. Take posodobitve so obvezne. To bo pojasnjeno v informacijah, priloženih spletni posodobitvi.

Za namestitev in konfiguracijo je odgovoren uporabnik – kot to zahteva njegov pravilnik o IT – za operacijski sistem in strežnik SQL pri uporabi omrežne zbirke podatkov. To vključuje namestitev in nastavitev samodejne odjave, revizijske kontrole, avtorizacije, konfiguracijo varnostnih funkcij, dostop v sili, odkrivanje/zaščito zlonamerne programske opreme, overjanje vozlišč, osebno overjanje, integracijo programske opreme coDiagnostiX v načrt življenjskega cikla izdelka, utrjevanje sistema in aplikacij, zaupnost shranjevanja zdravstvenih podatkov.

Nekatere funkcije in storitve programske opreme coDiagnostiX zahtevajo prenos podatkov. Dostop do podatkov, shranjevanje in prenos morajo biti skladni z nacionalnimi predpisi o informacijski varnosti.

Za nadaljnje podrobnosti o metodah šifriranja, vrsti prenesenih podatkov, lokaciji gostiteljev in shranjevanju glejte spletno mesto https://dentalwings.com/data-protection-faqs/.

### <span id="page-22-0"></span>2.7 Informacije o združljivosti

#### $\triangle$  Previdno

Arhiviranje in obnavljanje naborov podatkov v različnih različicah programske opreme coDiagnostiX lahko povzroči težave z združljivostjo.

Izogibajte se uporabi različnih različic programske opreme coDiagnostiX. Če imate kakršnekoli težave, se obrnite na lokalnega distributerja.

Na splošno je nabore podatkov o pacientih iz starejših različic programske opreme coDiagnostiX mogoče odpreti s programsko opremo coDiagnostiX (združljivost za nazaj). Pazljivo preverite svoj nabor podatkov, da se izognete manjšim nezdružljivostim, ki bi lahko povzročile napake pri načrtovanju in/ali izdelavi kirurških vodil. Starejše različice programske opreme coDiagnostiX pa ne morejo delovati z nabori podatkov iz novejših različic programske opreme coDiagnostiX.

Trenutna različica glavne zbirke podatkov morda ni združljiva s prejšnjimi različicami programske opreme coDiagnostiX.

#### caseXchange

caseXchange je platforma za uporabnike programske opreme coDiagnostiX, namenjena izmenjavi naborov podatkov programske opreme coDiagnostiX. Za združljivost uporabniških različic programske opreme coDiagnostiX glejte zgornje informacije.

### DWOS Connect

coDiagnostiX ponuja vmesnik za DWOS Connect, ki omogoča uvoz datotek, ki jih zagotavljajo združljive naprave za slikanje Dental Wings/Straumann. Programska oprema coDiagnostiX je združljiva z najnovejšo različico storitve DWOS Connect. Prepričajte se, da na takih napravah za slikanje vedno uporabljate najnovejše različice programske opreme. Za informacije o združljivosti različice programske opreme se obrnite na lokalnega distributerja (glejte [Distributerji](#page-82-0) in servis (str. [83\)\)](#page-82-0).

### DWOS Synergy

DWOS Synergy omogoča spletno delitev primerov med programsko opremo coDiagnostiX in napravami Dental Wings DWOS/Straumann CARES Visual. Za informacije o združljivosti različice programske opreme se obrnite na lokalnega distributerja (glejte [Distributerji](#page-82-0) in servis (str. 83)).

### <span id="page-23-0"></span>2.8 Varstvo podatkov

Dostop do programske opreme je omejen s sistemom licenciranja.

Za zaščito podatkov pred izgubo ali nepooblaščeno uporabo je v programsko opremo coDiagnostiX vgrajenih več varnostnih mehanizmov:

- Šifriranje podatkov med shranjevanjem in prenosom prek interneta
- Sistem arhiviranja za varnostno kopiranje pacientovih podatkov in podatkov načrtovanja
- Funkcija anonimizacije na zahtevo za zaščito zasebnosti

#### $\Lambda$  Previdno

Za namestitev in konfiguracijo je odgovoren uporabnik – kot to zahteva njegov pravilnik o IT – za operacijski sistem in strežnik SQL pri uporabi omrežne zbirke podatkov. To vključuje namestitev in nastavitev samodejne odjave, revizijske kontrole, avtorizacije, konfiguracijo varnostnih funkcij, dostop v sili, odkrivanje/zaščito zlonamerne programske opreme, overjanje vozlišč, osebno overjanje, integracijo programske opreme coDiagnostiX v načrt življenjskega cikla izdelka, utrjevanje sistema in aplikacij, zaupnost shranjevanja zdravstvenih podatkov.

Uporabnik je odgovoren za zagotovitev deidentifikacije zdravstvenih podatkov, varnostnega kopiranja podatkov in obnovitve po katastrofi ter pristnosti zdravstvenih podatkov.

Svoje podatke zaščitite pred izgubo, nepooblaščenim dostopom in nepooblaščeno uporabo.

- Računalniški sistem zaščitite z namestitvijo protivirusne programske opreme ali požarnega zidu.
- Za zaščito računalniškega sistema, medijev za shranjevanje in predstavitvenih naprav uporabite močno geslo.
- Za zaščito podatkov v računalniškem sistemu in na medijih za shranjevanje uporabite šifriranje podatkov.
- Podatke redno varnostno kopirajte.
- Po potrebi za zaščito osebnih podatkov pacienta uporabite funkcijo anonimizacije.

Upoštevajte, da je za varovanje podatkov na strani uporabnika odgovoren uporabnik sam. Poskrbite za ustrezno zaščito takih podatkov.

#### $\triangle$  Previdno

Nekatere funkcije in storitve programske opreme coDiagnostiX zahtevajo prenos podatkov. Dostop do podatkov, shranjevanje in prenos morajo biti skladni z nacionalnimi predpisi o informacijski varnosti. Za nadaljnje podrobnosti o metodah šifriranja, vrsti prenesenih podatkov, lokaciji gostiteljev in shranjevanju glejte spletno mesto https://dentalwings.com/data-protection-faqs/.

### <span id="page-25-0"></span>2.9 Dodatne informacije

S programsko opremo niso povezane nobene fizične, kemične, električne, mehanske, biološke, elektromagnetne ali sevalne nevarnosti. Kljub temu ima programska oprema več vgrajenih opozorilnih funkcij, namenjenih opozarjanju in opominjanju uporabnika na njegovo zakonsko odgovornost za natančno načrtovanje in preverjanje vseh rezultatov načrtovanja.

Upoštevajte, da je treba vsak resen incident, ki se zgodi v zvezi s programsko opremo coDiagnostiX, prijaviti lokalnemu distributerju in pristojnemu organu, odgovornemu za medicinske pripomočke ali varstvo podatkov v vaši državi. Če imate kakršnakoli vprašanja, se obrnite na lokalnega distributerja. (glejte Distributerij in servis (str. 83)).

Družba Dental Wings in njeni izdelki so registrirani na glavnih trgih. Izjava o skladnosti za programsko opremo coDiagnostiX je na voljo na naši spletni strani eIFU na: [https://ifu.dentalwings.com/.](https://ifu.dentalwings.com/) V primeru dodatnih vprašanj se obrnite na lokalnega distributerja. (glejte [Distributerji](#page-82-0) in servis (str. 83)).

Za dodatne informacije o izdelkih, ki se uporabljajo v kombinaciji, glejte naslednje dokumente ali vire informacij:

DWOS in DWOS Connect:

- Navodila za uporabo storitve DWOS
- Uporabniška pomoč za DWOS

Straumann® CARES® Visual:

- Straumann® CARES® Visual navodila za uporabo
- Straumann® CARES® Visual pomoč za uporabnike

Naprava za intraoralno slikanje Dental Wings:

– Navodila za uporabo naprave za intraoralno slikanje

### <span id="page-26-0"></span>2.10 Namestitev

#### $\triangle$  Previdno

Poskrbite za skladnost z vsemi veljavnimi standardi in tehničnimi predpisi za katerokoli uporabljeno računalniško strojno opremo. Računalniška strojna oprema ni namenjena uporabi v neposredni bližini pacienta (na razdalji 1,5 metra). Za priključitev strojne opreme ne uporabljajte podaljškov z več vtičnicami.

#### Koraki za namestitev programske opreme coDiagnostiX

- 1. Preverite, ali vaša strojna in programska oprema ustrezata specifikacijam (glejte [Zahteve](#page-83-2) glede strojne in [programske](#page-83-2) opreme (str. 84)).
- 2. Vstavite namestitveni medij v računalnik.
- 3. Če se postopek namestitve ne zažene samodejno, zaženite program ročno z zagonom datoteke setup.exe na namestitvenem mediju.
- 4. Upoštevajte navodila na zaslonu.
- 5. Namestitev je uspešna takoj, ko se prikaže začetni zaslon programske opreme coDiagnostiX.

V primeru kakršnihkoli vprašanj ali če med namestitvijo potrebujete dodatno pomoč, se obrnite na lokalnega distributerja (glejte poglavje [Distributerji](#page-82-0) in servis (str. 83)).

### **Q**Opomba

Ne priključite ključa v računalnik, dokler vas k temu ne pozove namestitveni program.

### Namestitev izbirne programske opreme in konfiguracija omrežja

Bralnik dokumentov: Izberite aplikacijo, ki lahko bere datoteke PDF in je združljiva z vašim operacijskim sistemom. Namestitev izvedite v skladu z rutinami vašega operacijskega sistema in po navodilih proizvajalca bralnika dokumentov.

Tiskalnik: Namestite v skladu z navodili proizvajalca tiskalnika.

3D-miška: Upoštevajte navodila v pomoči za uporabnike programske opreme coDiagnostiX (coDiagnostiX EXPERT Mode (Način coDiagnostiX EXPERT) > General tools (Splošna orodja) > 3D mouse (3D-miška)).

Microsoft® SQL Server®: Upoštevajte navodila v pomoči za uporabnike programske opreme coDiagnostiX (Advanced functionalities (Napredne funkcije) > Network Database SQL Omrežna zbirka podatkov SQL)).

DWOS Synergy: Za namestitev in konfiguracijo glejte DWOS [Synergy](#page-86-0) (str. 87).

Omrežna konfiguracija: Konfigurirajte sistem, kot je opisano v poglavju Zahteve glede [strojne](#page-83-2) in [programske](#page-83-2) opreme (str. 84)

#### Jeziki

Uporabniški vmesnik programske opreme coDiagnostiX je na voljo v več jezikih. Jezik lahko nastavite v upravljanju programske opreme coDiagnostiX (glejte razdelek [Management](../../../../../Content/Topics_coDiagnostiX/IFU/IFU_Start_planning_screens.htm#Management) (p. 1) v poglavju [coDiagnostiX](../../../../../Content/Topics_coDiagnostiX/IFU/IFU_Start_planning_screens.htm) start screen (p. 1)).

#### Seznanitev s programsko opremo

Če želite izvedeti več o delu s programsko opremo coDiagnostiX ter se seznaniti z njenimi funkcijami, glejte [Spoznavanje](#page-29-1) naprave (str. 30).

### **Odstranitev**

Če morate iz kateregakoli razloga odstraniti programsko opremo coDiagnostiX, uporabite orodja in postopke, ki jih ponuja vaš operacijski sistem (glejte poglavje Zahteve glede [strojne](#page-83-2) in [programske](#page-83-2) opreme (str. 84)).

### <span id="page-28-0"></span>2.11 Odstranjevanje

Električne in elektronske naprave je treba odlagati ločeno od običajnih gospodinjskih odpadkov, da se spodbudi njihovo ponovno uporabo, recikliranje in druge oblike predelave ter prepreči škodljive učinke na okolje in zdravje ljudi zaradi prisotnosti nevarnih snovi v nekaterih njihovih sestavnih delih ter zmanjša količino odpadkov, ki jih je treba odstraniti, z namenom zmanjšanja količine odpadkov na odlagališčih. To vključuje dodatke, kot so daljinski upravljalniki, napajalni kabli itd.

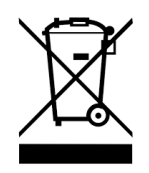

 $\triangle$  Previdno

Te naprave ne odvrzite med nerazvrščene komunalne odpadke. Zberite ločeno.

Proizvedena kirurška vodila je mogoče zavreči kot običajne klinične odpadke. S kontaminiranimi napravami se ravnamo kot z nevarnimi odpadki in se jih odvrže v ustrezne zabojnike, ki izpolnjujejo posebne tehnične zahteve.

Za podrobnosti o odstranjevanju naprave in njene embalaže se obrnite na lokalnega distributerja.

# <span id="page-29-0"></span>3. Osnovna načela

Uporabniški vmesnik programske opreme temelji na standardu Microsoft<sup>®</sup> Windows<sup>®</sup>, ki omogoča preprosto upravljanje sistema z miško. Če se želite seznaniti s sistemom in upravljalnimi elementi, kot so gumbi, potrditvena polja in elementi za urejanje, si oglejte uporabniški priročnik operacijskega sistema.

### <span id="page-29-1"></span>3.1 Spoznavanje naprave

Če želite izvedeti več o delu s programsko opremo coDiagnostiX ter se seznaniti z njenimi funkcijami in povezanimi poteki dela, so vam na voljo naslednja navodila, seje usposabljanja in mediji:

- coDiagnostiX navodila za uporabo (ta dokument)
- Redna spletna izobraževanja, ki so odprta za vse uporabnike z veljavno licenco coDiagnostiX. Uporabniki se lahko prijavijo na te spletne seminarje na našem spletnem mestu [https://codiagnostix.com/training.](https://codiagnostix.com/training.php)
- Videoposnetki za usposabljanje, ki so na voljo znotraj programske opreme coDiagnostiX (glejte [Support](../../../../../Content/Topics_coDiagnostiX/IFU/IFU_Start_planning_screens.htm#Help) and help (p. 1) v poglavju Začetni zaslon programske opreme coDiagnostiX).
- Pomoč za uporabnika programske opreme coDiagnostiX, ki je občutljiva na kontekst, ponuja podrobne razlage in dodatne informacije o naprednih funkcijah (glejte [Support](../../../../../Content/Topics_coDiagnostiX/IFU/IFU_Start_planning_screens.htm#Help) and help (p. 1) v poglavju Začetni zaslon programske opreme coDiagnostiX).

### <span id="page-30-0"></span>3.2 Uvoz DICOM

Zagon programske opreme coDiagnostiX in nalaganje primera DICOM

- Zaženite programsko opremo coDiagnostiX; zagotovite, da je ključ priključen.
- n V računalnik prenesite podatke DICOM, ki ste jih prejeli iz naprave za slikanje CBCT ali CT (npr. vstavite CD/DVD v diskovni pogon računalnika).

#### Previdno

Upoštevajte, da je za pravilnost, točnost in popolnost vseh podatkov, vnesenih v programsko opremo coDiagnostiX, odgovoren izključno uporabnik programske opreme coDiagnostiX.

■ Na začetnem zaslonu kliknite New (Novo). S tem zaženete prenos DICOM.

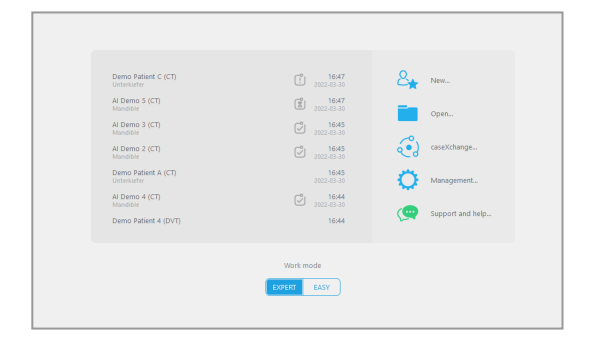

- Izberite Import data from CD/DVD or other source (Uvozi podatke s CD-ja/DVD-ja ali drugega vira) in kliknite Import (Uvozi).
- V primeru težav (sporočil o napakah, opozoril ipd.) se obrnite na lokalnega distributerja (glejte [Distributerji](#page-82-0) in servis (str. [83\)](#page-82-0)).
- Izberite, ali želite načrtovati primer za zgornjo ali spodnjo čeljust. Če želite načrtovati za zgornjo in za spodnjo čeljust, morate ustvariti dva ločena načrta.

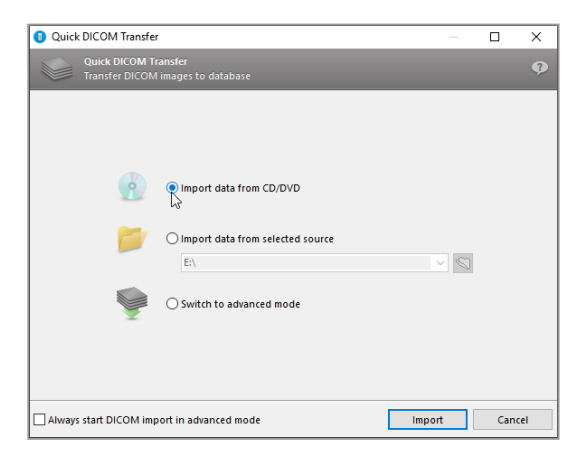

■ coDiagnostiX preklopi v način EXPERT ali EASY, kot je izbrano na začetnem zaslonu.

### A Previdno

Ne uporabljajte naborov podatkov, ki jih je mogoče ustvariti kljub opozorilnim sporočilom, razen če v celoti razumete posledice teh opozoril in ste prepričani, da ne bo prišlo do nesprejemljivega tveganja za pravilnost ter točnost vašega načrtovanja.

# <span id="page-32-0"></span>4. Način EASY

### <span id="page-32-1"></span>4.1 Uporabniški vmesnik

### Zaslon za načrtovanje coDiagnostiX EASY

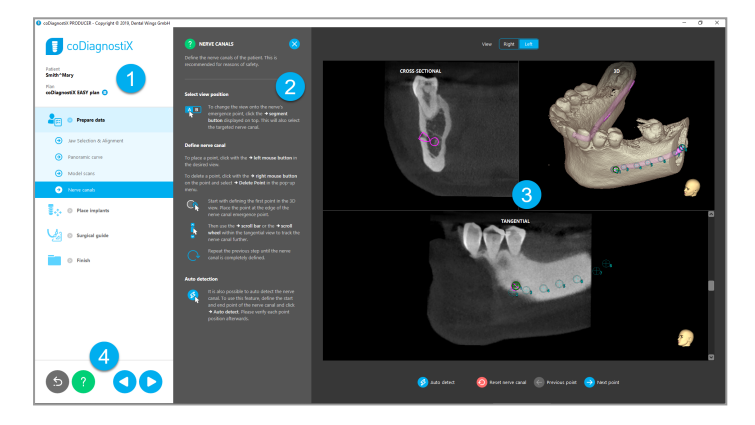

- Drevesni prikaz predmetov: Vsi koraki načrtovanja <sup>v</sup> vrstnem redu poteka dela; trenutni korak JE označen, pregled objekta.
- Pomoč: Vgrajena plošča s pomočjo, ki jo je mogoče strniti in zajema navodila za trenutni korak.
- Pogledi: Orodja in upravljanje pogleda za trenutni korak.
- Orodja za krmarjenje in pomoč: Dostop do pomoči in krmarjenja med koraki.

### Drevesni prikaz predmetov v načinu coDiagnostiX EASY:

- Jasen pregled po korakih za trenutno načrtovanja primera s podkoraki, ki jih je mogoče strniti
- Priklic kateregakoli koraka kadarkoli z enim klikom miške
- Kratek pregled podatkov o predmetu
- Hiter dostop do upravljanja načrta in pomoči

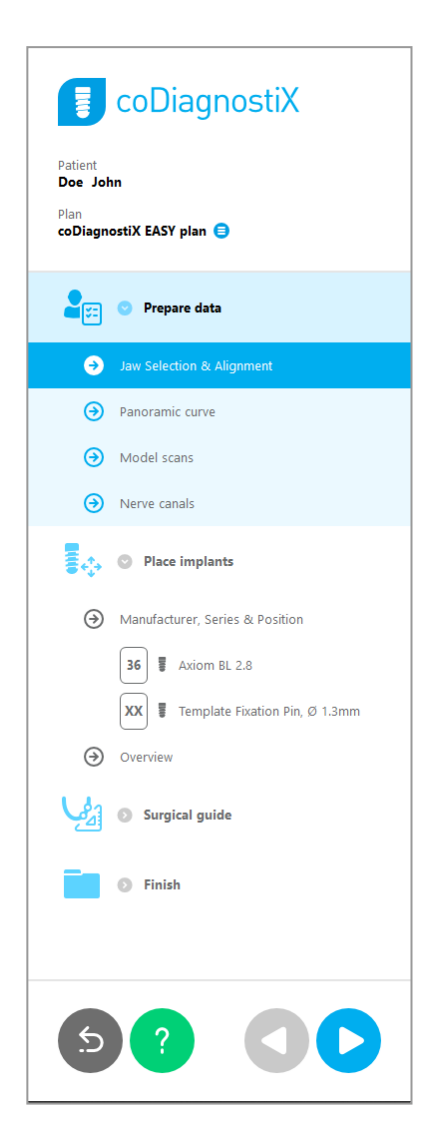

### Orodja za krmarjenje in pomoč v načinu coDiagnostiX EASY:

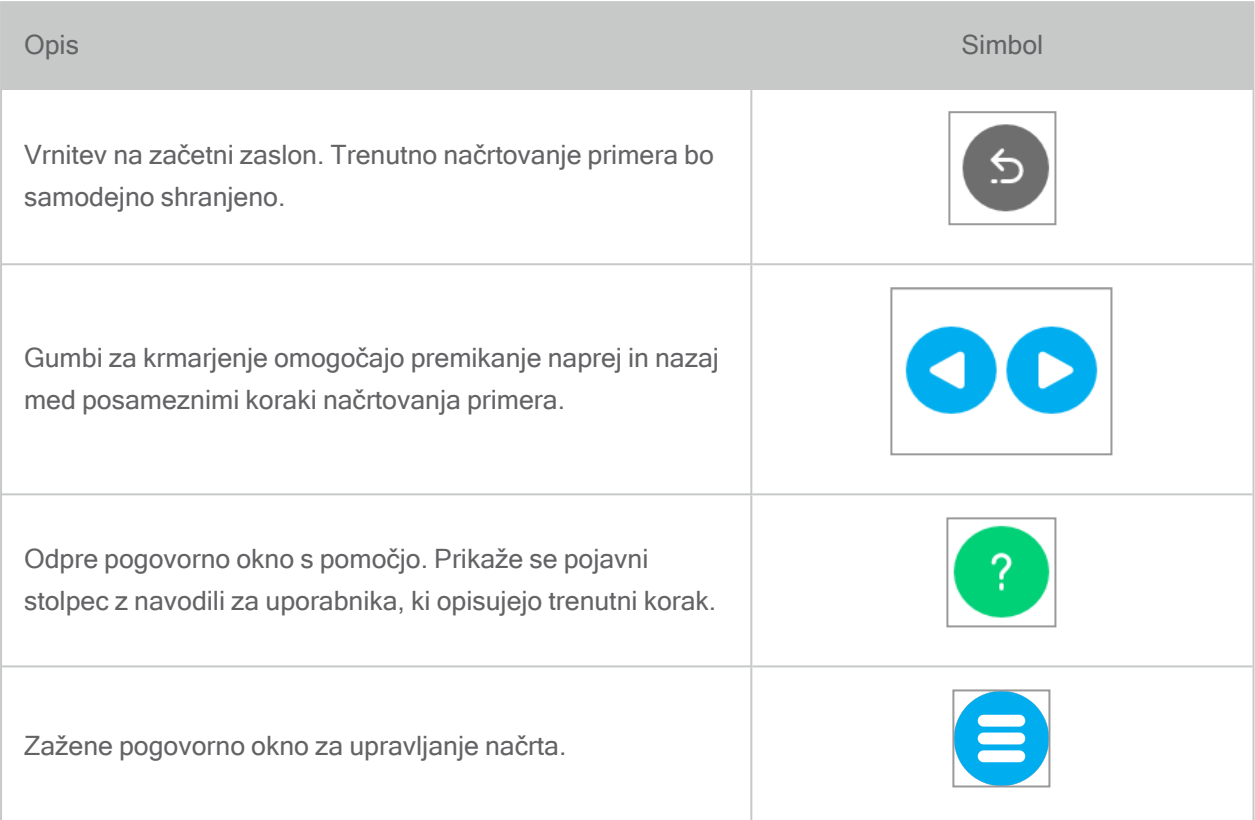

### Upravljanje načrtov v načinu coDiagnostiX EASY

Podatke o načrtovanju se upravlja v načrtih. Ustvarite lahko več načrtov za enega bolnika in načrte brišete ali kopirate.

- Dostop do funkcij načrtovanja prek gumba Plan Management (Upravljanje načrta)  $(\bigcirc)$ v drevesnem prikazu predmetov.
- Načrte lahko zaščitite pred spremembami tako, da izberete gumb Plan Management (Upravljanje načrta)  $(\bigcirc \mathsf{P})$   $\Rightarrow$  Properties (Lastnosti) in potrdite polje Protect this plan against changes (Zaščiti ta načrt pred spremembami).
- Načrte lahko zaključite tako, da izberete gumb Plan Management (Upravljanje načrta) ( $\bigodot$ )  $\Rightarrow$  Properties (Lastnosti) in potrdite polje Mark this plan as final (Označi ta načrt kot zaključen).

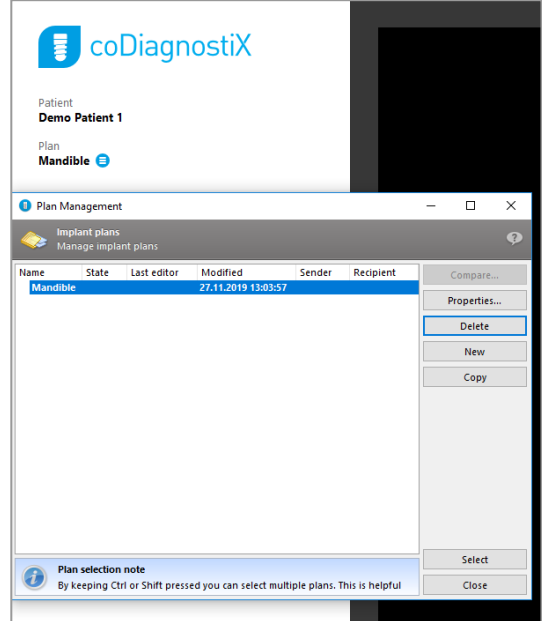
# 4.2 Načrtovanje primera

Način EASY v programski opremi coDiagnostiX v celoti vodi programska oprema v skladu z vrstnim redom korakov delovnega toka. Štirje glavni koraki so Prepare data (Priprava podatkov), Place Implants (Namestitev vsadkov), oblikovanje Surgical guide (Kirurškega vodila) in Finish (Zaključek) vodila.

1. korak: Prepare data (Priprava podatkov)

### Poravnava pacientovega koordinatnega sistema:

- V drevesnem prikazu predmetov kliknite Prepare data (Priprava podatkov)  $\Rightarrow$ podkorak Jaw Selection & Alignment (Izbira in poravnava čeljusti).
- Prepare data Jaw Selection & Alignment Panoramic curve ⊕ Model scans ⊕ Nerve canals ⊛
- Poravnajte, kot je opisano na zaslonu. Za premik pacientovega koordinatnega sistema (PKS) kliknite, držite in povlecite z levim gumbom miške.
- Za vrtenie koordinatnega sistema kliknite, pridržite in povlecite z desnim gumbom miške.

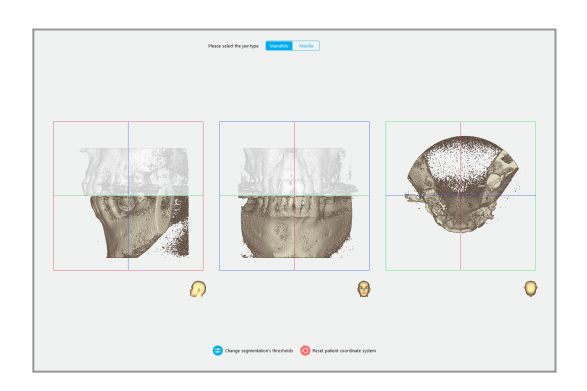

### Določitev panoramske krivulje:

■ V drevesnem prikazu predmetov kliknite Prepare data (Priprava podatkov)  $\Rightarrow$ podkorak Panoramic curve (Panoramska krivulja).

- Premaknite točke tako, da ustvarite panoramsko krivuljo.
- Pojavno okno v zgornjem desnem kotu označuje trenutni osni položaj v 3D-pogledu za boljšo orientacijo.

#### Uvoz in povezovanje slike modela:

■ V drevesnem prikazu predmetov se pomaknite na Surgical guide (Kirurško vodilo)  $\Rightarrow$  podkorak Model scan (Slika modela).

Prepare data Yœ 3 Jaw Selection & Alignment € (a) Model scans  $\Theta$  Nerve canals

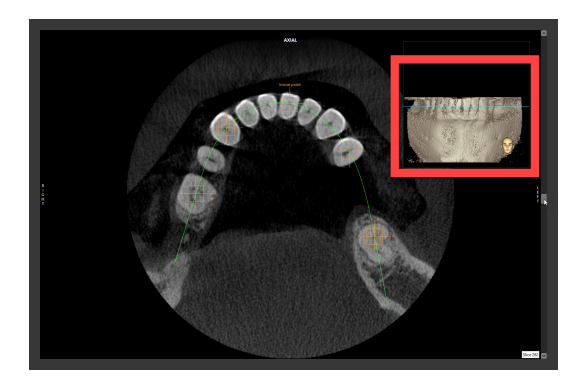

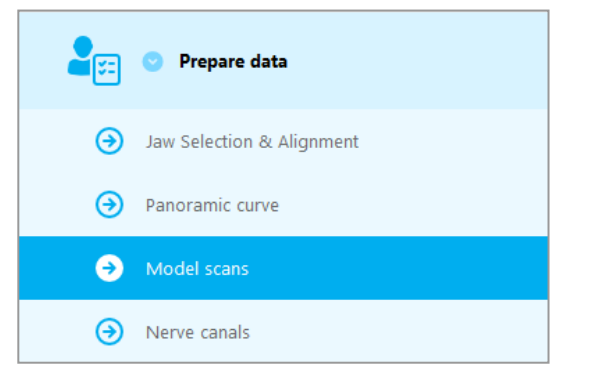

Dodajanje slike

modela

- Kliknite Add model scan (Dodaj sliko modela) na dnu zaslona za načrtovanje.
- Upoštevajte navodila, opisana v čarovniku.

### **Q** Opomba

Če želite uvoziti naročilo DWOS Connect, se morate najprej prijaviti v DWOS Connect. Poverilnice za prijavo prejmete skupaj z napravo za slikanje.

### $\triangle$  Previdno

Temeljito preverite skladnost obrisov združenih predmetov 3D v vseh pogledih, da zagotovite pravilno in natančno poravnavo obeh predmetov ob uvozu. Ujemanje podatkov slike modela je predpogoj za oblikovanje kirurškega vodila. Natančnost ujemanja neposredno vpliva na natančnost oblikovanega kirurškega vodila.

Neustrezna kirurška vodila lahko povzročijo poškodbo vitalne anatomije v času kirurškega posega.

### Določitev živčnega kanala:

■ V drevesnem prikazu predmetov se pomaknite na Prepare data (Priprava podatkov)  $\Rightarrow$  podkorak Nerve canals (Živčni kanali).

■ Z gumbi na vrhu izberite položaj živčnega kanala. Nastavite vstopno točko na mentalni foramen in izstopno točko na mandibularni foramen, in sicer tako, da kliknete neposredno v poglede.

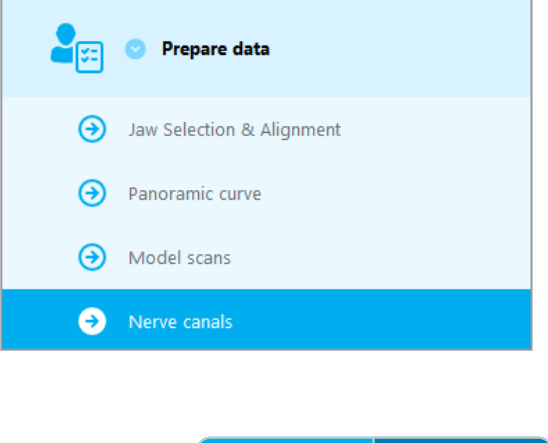

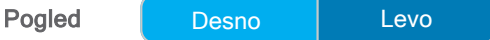

Samodejno zaznavanje

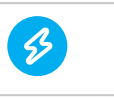

Samodejno zaznavanje

■ Kliknite Auto detect (Samodejno zaznavanje) na dnu zaslona. Programska oprema coDiagnostiX bo samodejno zaznala živčni kanal.

### Ročna definicija

■ Dodatne točke živčnega kanala določite tako, da kliknete neposredno v poglede.

Za dodatne informacije o varnostni razdalji od živčnega kanala glejte poglavje [Varnostna](#page-78-0) [preverjanja](#page-78-0) (str. 79).

### $\triangle$  Previdno

Vedno preverite pravilnost in točnost prikaza živčnega kanala.

Samodejno zaznavanje živcev ne zagotavlja točnega in natančnega prikaza živčnega kanala. Vedno ročno preverite pravilen položaj živčnega kanala.

Če definicija živca zaradi slabe kakovosti slike ni jasna, nabora podatkov ne smete uporabiti.

Vedno ohranjajte ustrezno varnostno razdaljo od živčnega kanala.

### 2. korak: Place Implants (Namestitev vsadkov)

### Načrtovanje vsadka:

- Pomaknite se na korak Place Implants (Namestitev vsadkov) v drevesnem prikazu predmetov.
- Kliknite Add implant (Dodaj vsadek) na dnu zaslona. Odpre se glavna zbirka podatkov.
- Izberite proizvajalca, serijo in položaj zoba.
- Položaj vsadka lahko premaknete z levim gumbom miške; vsadek lahko zavrtite z desnim gumbom miške.
- Vsadke lahko zamenjate ali odstranite z gumbi na dnu zaslona.
- Dolžino in premer vsadka lahko prilagodite z gumbi v naslednjem podkoraku.

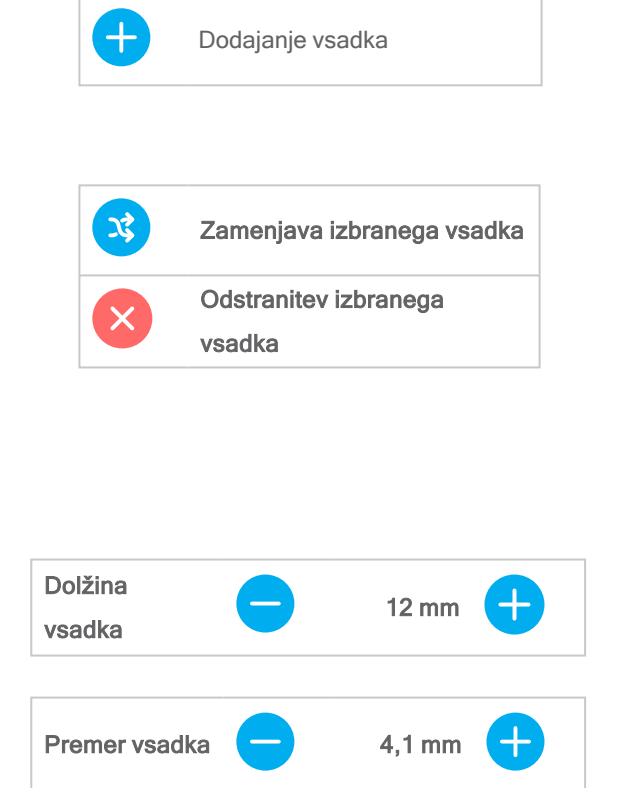

**Place implants** 

통<sub>수</sub>, ㅇ

Vedno preverite pravilnost položaja vsadkov.

### **Q** Opomba

Za druge kirurške predmete, kot so endodontski svedri in pritrdilni zatiči, upoštevajte iste korake načrtovanja.

Za dodatne informacije o varnostni razdalji med vsadki glejte poglavje Varnostna [preverjanja](#page-78-0) (str. [79\).](#page-78-0)

### $\triangle$  Previdno

Vedno ohranjajte ustrezno razdaljo okoli vsadka.

Ne pozabite, da je endodontsko načrtovanje s programsko opremo coDiagnostiX namenjeno samo načrtovanju ravne poti do začetne točke koreninskega kanala. Zdravljenje koreninskega kanala ni podprto z vodilom.

### Dodajanje tulcev:

- Pomaknite se na korak Place Implants (Namestitev vsadkov).
- V drevesnem prikazu predmetov izberite vsadek, ki mu želite dodate tulec ali opornik.

#### ali

- Če želite dodati tulce ali opornike vsem vsadkom hkrati, v drevesnem prikazu predmetov izberite Overview (Pregled).
- Kliknite Select sleeve (Izbira tulca) na dnu zaslona, da odprete pogovorno okno.
- Upoštevajte navodila v pogovornem oknu.

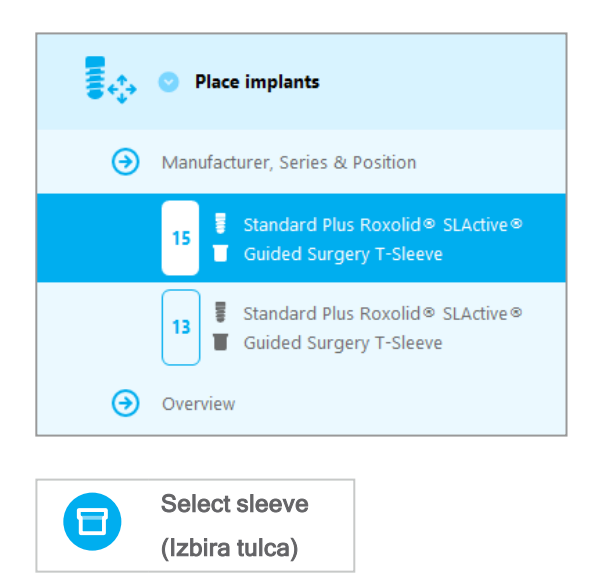

### A Previdno

Upoštevajte, da je za pravilnost, točnost in popolnost vseh podatkov, vnesenih v programsko opremo coDiagnostiX, odgovoren izključno uporabnik programske opreme coDiagnostiX.

### 3. korak: Surgical guide (Kirurško vodilo)

### Oblikovanje kirurškega vodila:

- Kliknite Surgical guide (Kirurško vodilo)  $\Rightarrow$ podkorak Edit design (Urejanje načrta).
- Kliknite možnost Create surgical guide (Ustvarjanje kirurškega vodila) na dnu zaslona. Odpre se čarovnik za načrtovanje.
- Upoštevajte navodila, opisana v čarovniku.

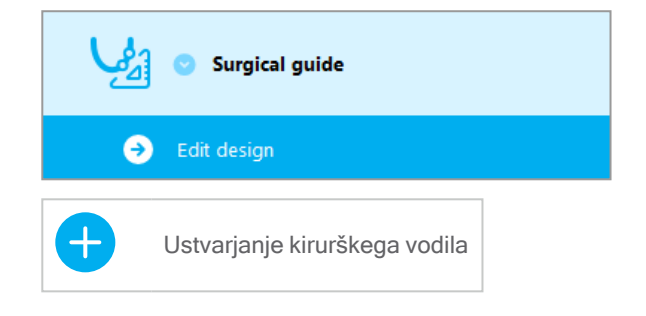

Za dodatne informacije o natančnosti kirurških vodil glejte poglavje Varnostna [preverjanja](#page-78-0) (str. [79\)](#page-78-0).

#### $\triangle$  Previdno

Za pravilno dimenzioniranje kirurškega vodila in izbiro ustrezno potrjenega materiala vodila je odgovoren izključno uporabnik.

Prepričajte se, da kontrolna okenca, umeščena v digitalno oblikovano kirurško vodilo, ne vplivajo na stabilnost končnega kirurškega vodila. V nasprotnem primeru obstaja tveganje za netočne rezultate, kar lahko ogrozi varnost pacienta.

Nikoli ne vrtajte neposredno skozi vodilo. Vedno uporabljajte ustrezna kovinska vodila, da preprečite okrušenje.

### Korak 4: Finish (Zaključek)

### Tiskanje protokolov:

■ V drevesnem prikazu predmetov kliknite Finish (Zaključi)  $\Rightarrow$  podkorak Print protocol (Natisni protokol).

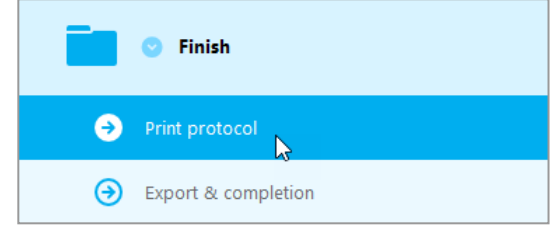

■ Izberite želene protokole v meniju zaslona za načrtovanje. Izbrani protokoli Seznam materialov Podrobnosti Kirurški protokol

#### $\triangle$  Previdno

Izpisi, ki vsebujejo slike nabora podatkov, niso predvideni za diagnostične namene.

# 5. Način EXPERT: Uporabniški vmesnik

### Zaslon za načrtovanje coDiagnostiX EXPERT

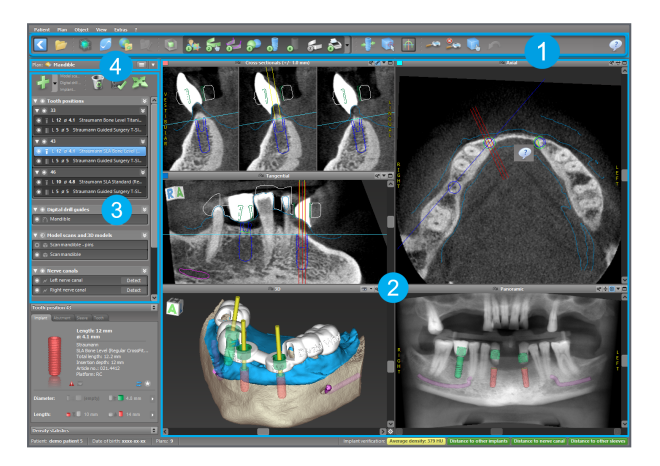

- [Orodna](#page-45-0) vrstica (za prilagajanje glejte Orodna vrstica (str. 46))
- [Pogledi](#page-46-0) (za osnovne informacije in upravljanje pogleda glejte Pogledi (str. 47))
- Drevesni prikaz predmetov (za funkcije drevesnega prikaza in premikanje/upravljanje predmetov glejte Drevesni prikaz [predmetov](#page-48-0) (str. 49))
- Plošča z načrti (za delo z načrti glejte [Načrti](#page-50-0) (str. 51))

# <span id="page-45-0"></span>5.1 Orodna vrstica

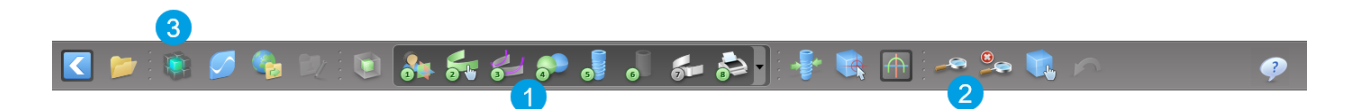

- **Orodja poteka dela interaktivnega načrtovanja.**
- **2** Osnovna orodja za upravljanje pogleda.
- **R** Meni s celotnim naborom funkcij.

Prilagajanje orodne vrstice

Z desno tipko miške kliknite orodno vrstico in izberite Adjust (Prilagodi), da odprete pogovorno okno.

- Če želite dodati dodatne ikone, povlecite in spustite ikono iz polja v orodno vrstico.
- Če želite ikone odstraniti iz orodne vrstice, jih preprosto povlecite iz orodne vrstice (ko je pogovorno okno odprto).

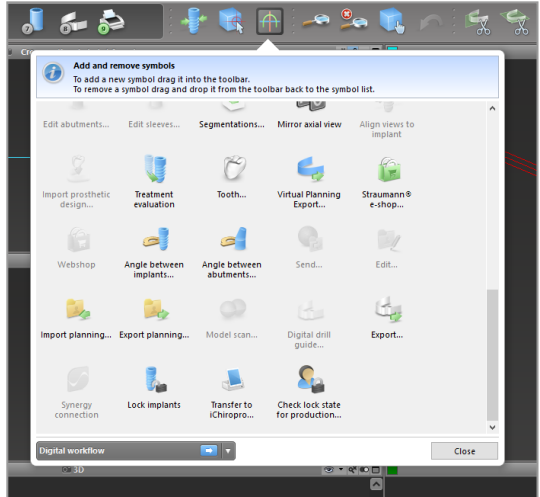

Ker je orodno vrstico mogoče prilagoditi, se vsi sklici na orodno vrstico v teh navodilih za uporabo nanašajo na standardno konfiguracijo orodne vrstice, ki vključuje standardno prednastavitev poteka dela za načrtovanje.

## <span id="page-46-0"></span>5.2 Pogledi

- **Pogledi so barvno označeni in jih je mogoče prikazati** v drugih pogledih kot referenčno črto z ustrezno barvo.
- **2** Pogled povečate s klikom gumba »Celozaslonsko« ali z dvoklikom naslovne vrstice.
- **2** Z desnim drsnim trakom lahko premikate panoramski pogled navznoter in navzven.

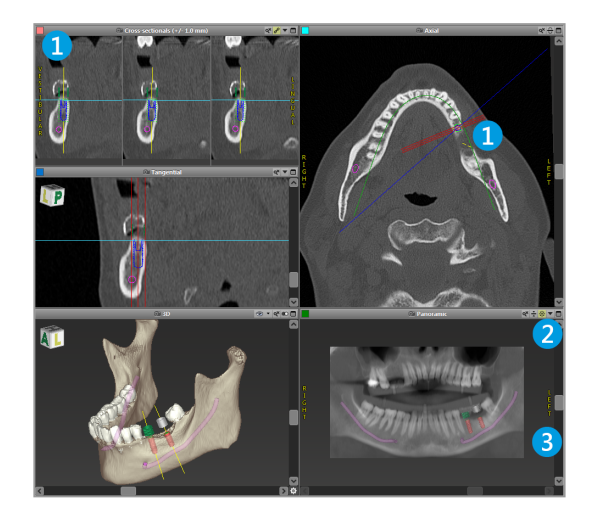

Premikanje pogledov

- V orodni vrstici omogočite orodje Move and Turn (Premik in obračanje).
- Pogled premaknete z levim gumbom miške.
- Pogled zasučete z desnim gumbom miške (samo 3D-pogledi).

### Upravljanje pogledov: najpomembnejša orodja

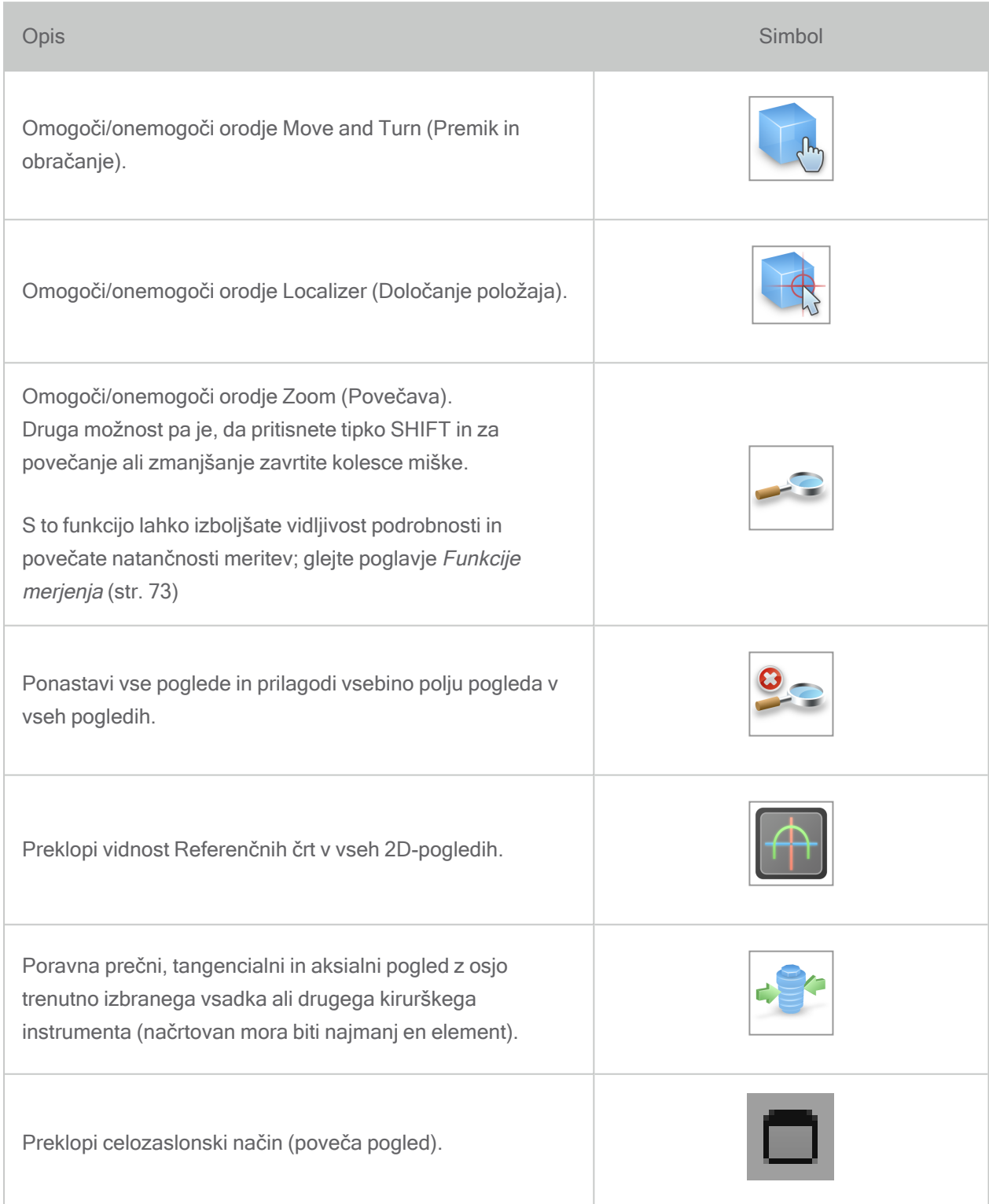

### <span id="page-48-0"></span>5.3 Drevesni prikaz predmetov

### Drevesni prikaz predmetov zajema naslednje elemente:

- Funkcije drevesa (npr. dodajanje, brisanje)
- Vsi predmeti (npr. vsadki, drugi kirurški instrumenti, živčni kanali, meritve, slike modelov, izrezani profili kosti, kirurška vodila)
- Plošča položaja zoba (trenutno izbrani položaj zoba)
- Zagotavlja vse informacije o vsadku ali drugih kirurških instrumentih in omogoča njihovo urejanje.
- Statistika gostote

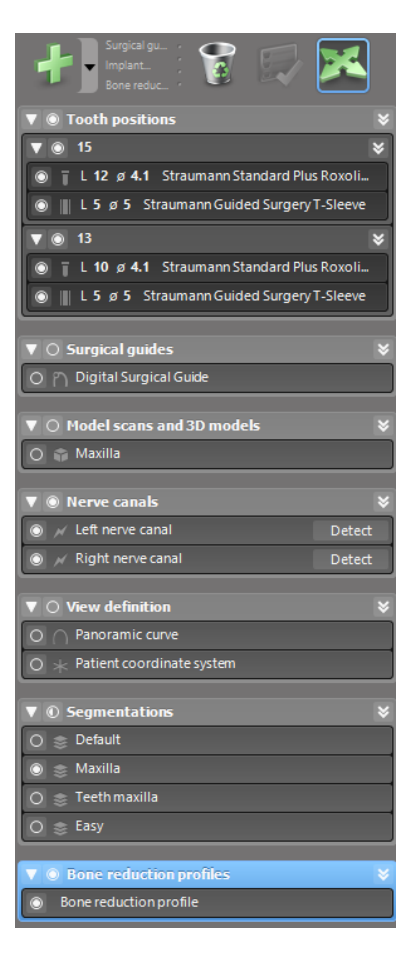

Premikanje/vrtenje predmetov

- Izberite predmet v drevesnem prikazu predmetov.
- V drevesnem prikazu predmetov aktivirajte način namestitve v položaj.
- Predmet premaknete z levim gumbom miške.
- Predmet zavrtite z desnim gumbom miške (samo nekateri predmeti)

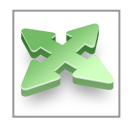

### Predmeti: najpomembnejše funkcije drevesa

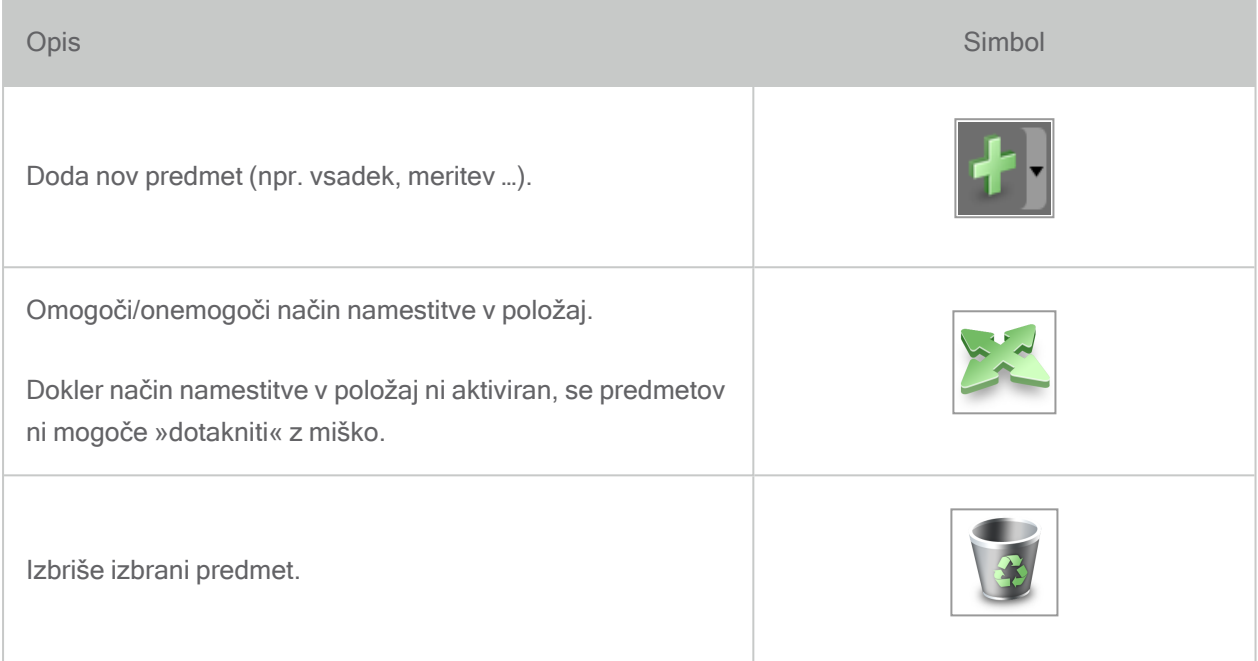

### <span id="page-50-0"></span>5.4 Načrti

#### Delo z različnimi načrti

Podatke o načrtovanju se upravlja v načrtih. Za enega bolnika lahko ustvarite več načrtov. Za brskanje po načrtih uporabite kombinirano polje.

Načrti so lahko:

- Na novo ustvarjeni, izbrisani in kopirani (izberite v meniju Plan (Načrt)).
- Zaščiteni pred spremembami (v glavnem meniju izberite Plan (Načrt) > Properties (Lastnosti) in obkljukajte možnost Protect this plan against changes (Zaščiti ta načrt pred spremembami)). Tako zaščito je mogoče razveljaviti.
- Zaključeni (v glavnem meniju izberite Plan (Načrt) > Finalize (Zaključi). Nadaljnje spremembe ne bodo več dovoljene. Če boste morali naknadno kaj spremeniti, ustvarite kopijo načrta.

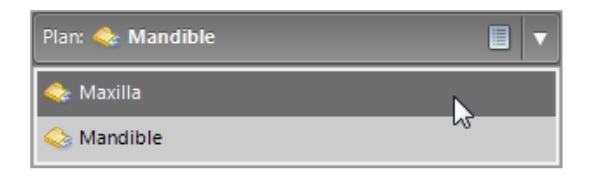

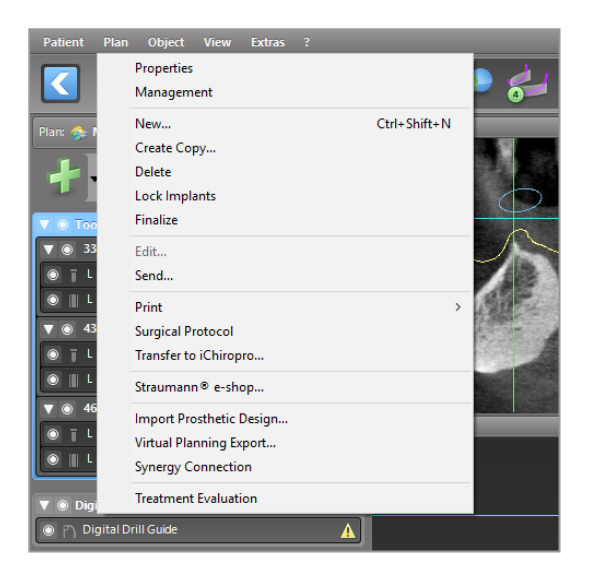

# 6. Način EXPERT: Načrtovanje primera po korakih

### 6.1 Poravnava pacientovega koordinatnega sistema

- V orodni vrstici kliknite možnost Align patient coordinate system (Poravnava pacientovega koordinatnega sistema).
- Poskrbite, da bo zelena ravnina sovpadala z bolnikovo okluzalno ravnino, rdeča ravnina pa s pacientovo sagitalno ravnino.
	- Pacientov koordinatni sistem (PKS) lahko premaknete z levim gumbom miške.
	- PKS lahko zavrtite z desnim gumbom miške.
- Poravnavo shranite tako, da kliknete OK (V redu).

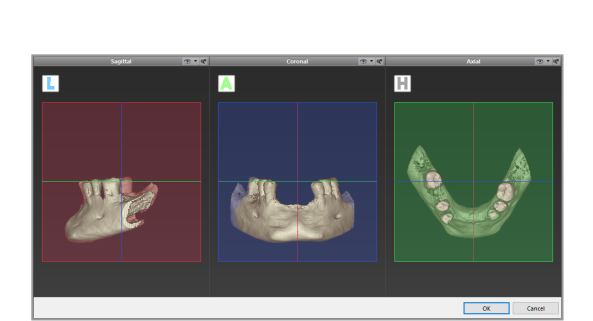

# 6.2 Panoramska krivulja

- Kliknite ikono Panoramic Curve (Panoramska krivulja) v orodni vrstici.
- Z levim gumbom miške zgrabite točke in premikajte krivuljo glede na pacientovo anatomijo.
- Če želite ustvariti dodatne točke, kliknite zunaj obstoječih petih osnovnih točk.
- Če želite izbrisati dodatne točke, kliknite točko z desno tipko miške in v priročnem meniju izberite možnost Delete Point (Izbriši točko). Petih osnovnih točk ni mogoče izbrisati.

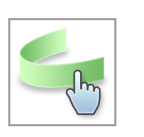

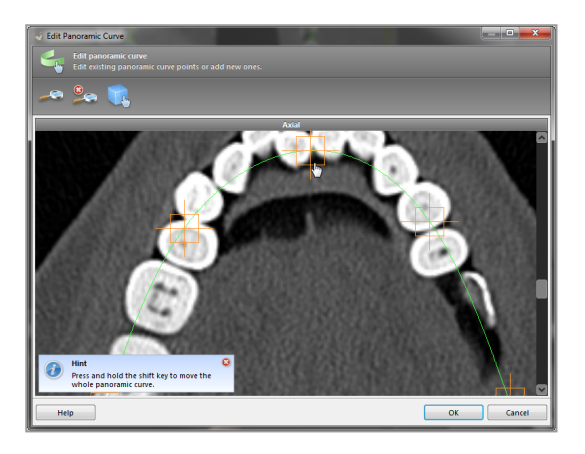

## 6.3 Zaznavanje živčnega kanala

- Za dodajanje predmetov živčnega kanala v orodni vrstici kliknite ikono Nerve Canal (Živčni kanal). Samodejno se aktivira način namestitve v položaj.
- V drevesnem prikazu predmetov izberite živčni kanal, ki ga želite zaznati. Nastavite vstopno točko na mentalni foramen in izstopno točko na mandibularni foramen, in sicer tako, da kliknete neposredno v poglede.

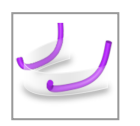

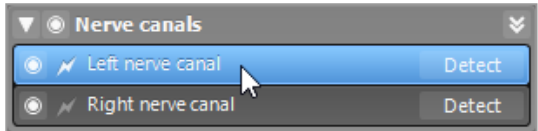

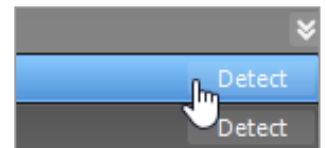

#### Samodejno zaznavanje

■ V drevesnem prikazu predmetov kliknite Detect (Zaznaj). Programska oprema coDiagnostiX bo samodejno zaznala živčni kanal.

#### Ročna definicija

■ Nastavite dodatne točke živčnega kanala tako, da kliknete neposredno v poglede in/ali po potrebi premaknete obstoječe točke. Zaporedje in premer točk živčnega kanala lahko prilagodite v priročnem meniju.

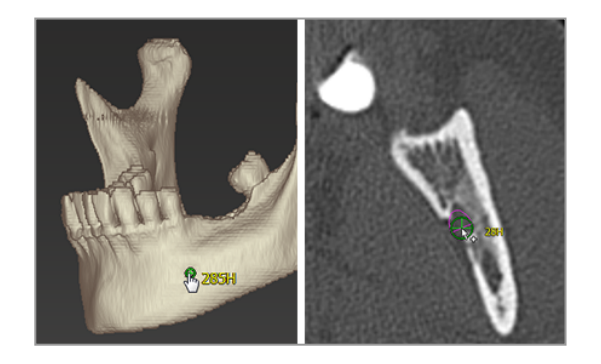

Za dodatne informacije o varnostni razdalji od živčnega kanala glejte poglavje [Varnostna](#page-78-0) [preverjanja](#page-78-0) (str. 79).

### $\triangle$  Previdno

Vedno preverite pravilnost in točnost prikaza živčnega kanala.

Samodejno zaznavanje živcev ne zagotavlja točnega in natančnega prikaza živčnega kanala. Vedno ročno preverite pravilen položaj živčnega kanala.

Če definicija živca zaradi slabe kakovosti slike ni jasna, nabora podatkov ne smete uporabiti.

Vedno ohranjajte ustrezno varnostno razdaljo od živčnega kanala.

## 6.4 Uvoz in povezovanje podatkov slike modela

- V orodni vrstici kliknite Add model scan (Dodaj sliko modela).
- Izberite vir slike modela (datoteka CAD, segmentacija, naročilo DWOS Connect).
- Izberite datoteko in jo naložite.

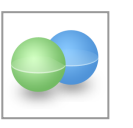

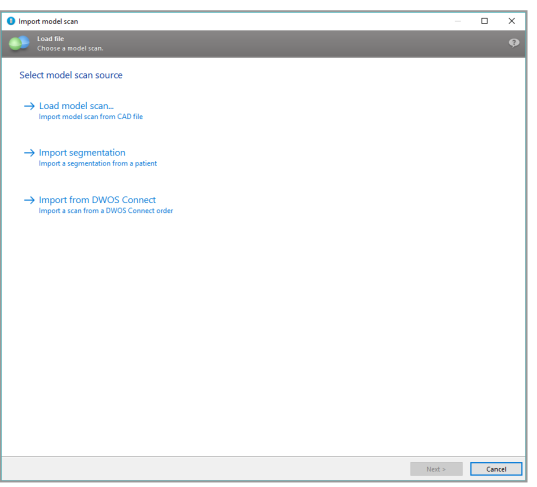

### **Q** Opomba

Če želite uvoziti naročilo DWOS Connect, se morate najprej prijaviti v DWOS Connect. Poverilnice za prijavo prejmete skupaj z napravo za slikanje.

■ Izberite metodo za poravnavo slike modela. Standardna metoda je poravnava z drugim predmetom. Za druge možne možnosti poravnave glejte pomoč za uporabnike programske opreme coDiagnostiX.

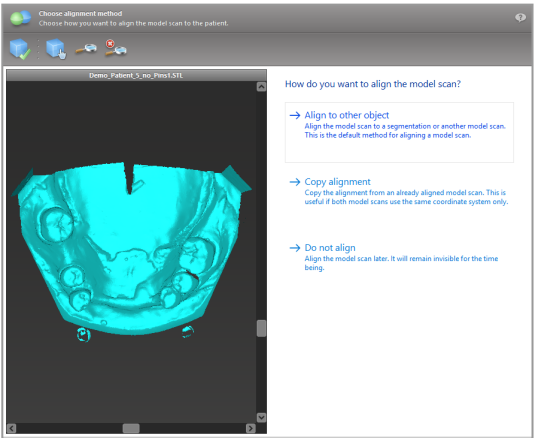

- n Izberite predmet registracije (segmentacijo podatkov o prostornini ali predhodno uvoženo sliko modela), ki ga želite uporabiti za ujemanje. Slika modela in predmet registracije morata pokrivati analogna anatomska območja.
- Določite pare ustreznih območij tako, da kliknete zadevno območje na sliki modela in na predmetu registracije.
	- Pri delno brezzobih primerih uporabite preostale zobe.
	- V primeru brezzobosti uporabite začasne vsadke.

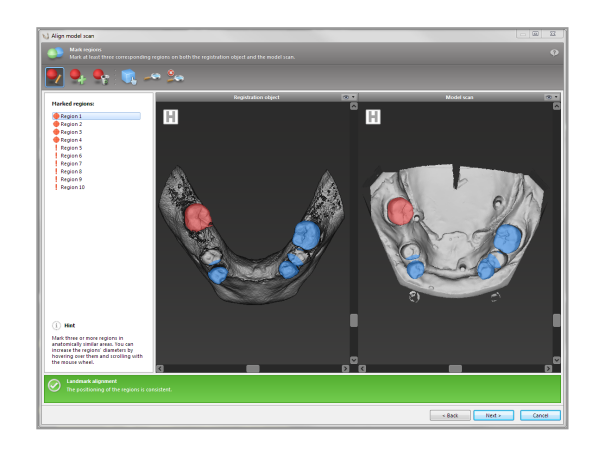

Pari ustreznih območij ne smejo ležati na (približno) ravni črti in morajo biti postavljeni na anatomsko pomembnih položajih ter čim dlje drug od drugega.

Kliknite Next (Naprej), da izvedete samodejno registracijo.

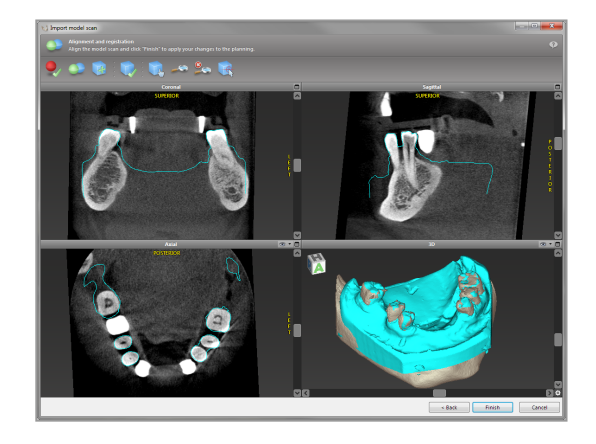

### $\triangle$  Previdno

Temeljito preverite skladnost obrisov združenih predmetov 3D v vseh pogledih, da zagotovite pravilno in natančno poravnavo obeh predmetov ob uvozu. Ujemanje podatkov slike modela je predpogoj za oblikovanje kirurškega vodila. Natančnost ujemanja neposredno vpliva na natančnost oblikovanega kirurškega vodila.

Neustrezna kirurška vodila lahko povzročijo poškodbo vitalne anatomije v času kirurškega posega.

- Če rezultat ni zadovoljiv, ročno poravnajte sliko modela v vseh 4 pogledih. To storite tako, da z miško premaknete konture slike ali uporabite funkcijo »Natančna poravnava« tako, da kliknete ikono Fine Alignment (Natančna poravnava) v orodni vrstici čarovnika.
- Kliknite gumb Finish (Dokončaj), da uporabite uvoženo sliko za svoj primer.

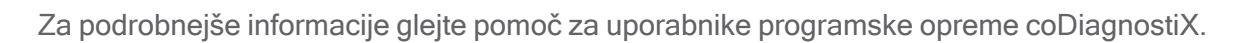

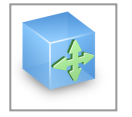

# 6.5 Načrtovanje kirurškega zdravljenja

Programska oprema coDiagnostiX omogoča različna načrtovanja zdravljenja v zobozdravstveni kirurgiji. Načrtovanje je odvisno od zahtev zdravljenja in situacije pacienta.

Pri načrtovanju se uporabljajo – samostojno ali v kombinaciji – osnovna načela:

- Načrtovanje kirurške poti vzdolž krivulje
- Načrtovanje kirurške poti vzdolž profila
- Načrtovanje oblike, primerne za oceno kirurške priprave ali drugih kirurških korakov

Osnovno načelo vpliva tudi na načrtovanje.

### Načrtovanje vsadka

Načrtovanje vsadka upošteva osnovno načelo načrtovanja kirurške poti vzdolž krivulje. Načrtovanje opredeljuje usmeritev kirurškega predmeta (vključno s kirurškimi instrumenti).

■ Kliknite ikono Add Implant (Dodaj vsadek) v orodni vrstici. Odpre se glavna zbirka podatkov.

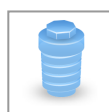

■ Izberite vsadek in položaj(-e) zoba, kamor bo eden ali več vsadkov umeščenih. KlikniteOK (V redu) in zbirka podatkov se zapre.

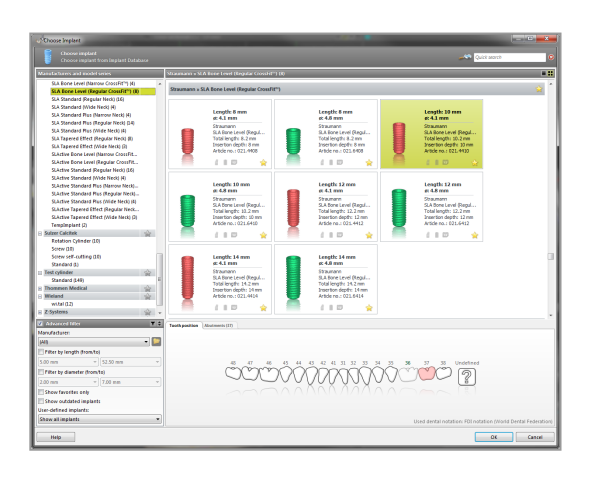

Prilagodite položaj vsadka. Način namestitve v položaj je že aktiviran.

### Prilagajanje vsadka

- Vsadek premaknete z levim gumbom miške.
- Vsadek zavrtite z desnim gumbom miške.

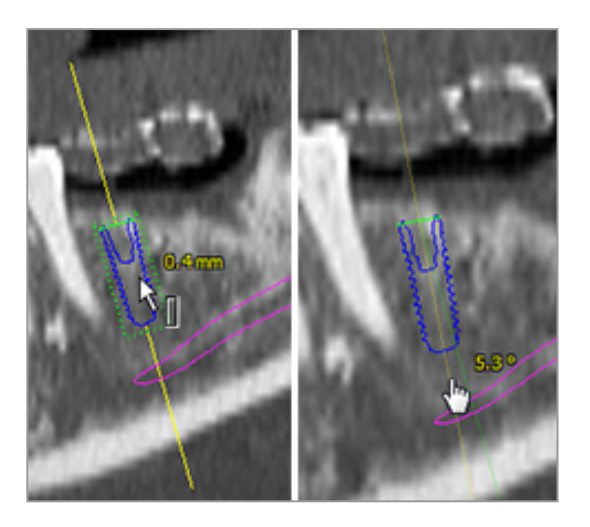

Za pravilno namestitev vsadka v položaj poravnajte poglede z osjo vsadka. To vam v tangencialnem pogledu omogoča vrtenje 360° okoli vsadka.

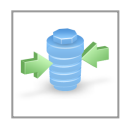

Vedno preverite pravilnost položaja vsadkov.

### Opomba

Načrtovanje endodontskih svedrov in pritrdilnih zatičev upošteva isto načelo.

Za dodatne informacije o varnostni razdalji med vsadki glejte poglavje Varnostna [preverjanja](#page-78-0) (str. [79\)](#page-78-0).

### Previdno

Vedno ohranjajte ustrezno razdaljo okoli vsadka.

Ne pozabite, da je endodontsko načrtovanje s programsko opremo coDiagnostiX namenjeno samo načrtovanju ravne poti do začetne točke koreninskega kanala. Zdravljenje koreninskega kanala ni podprto z vodilom.

#### Načrtovanje tulcev

Načrtovanje tulca upošteva osnovno načelo načrtovanja kirurške poti vzdolž krivulje.

- V drevesnem prikazu predmetov izberite svoj vsadek ali drug kirurški instrument in v orodni vrstici kliknite ikono Edit Sleeves (Urejanje tulcev).
- Odpre se pogovorno okno.
- S seznama izberite sistem tulca.
- Po želji prilagodite parametre.

Upoštevajte vsa navodila proizvajalca sistema tulcev.

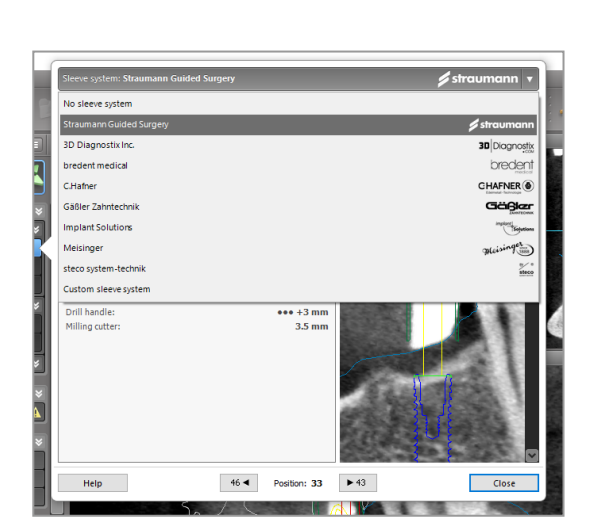

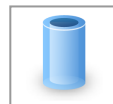

### $\triangle$  Previdno

Upoštevajte, da je za pravilnost, točnost in popolnost vseh podatkov, vnesenih v programsko opremo coDiagnostiX, odgovoren izključno uporabnik programske opreme coDiagnostiX.

### Načrtovanje profila zmanjšanja kosti

Načrtovanje profila zmanjšanja kosti sledi osnovnemu principu načrtovanja profila, pri čemer površina profila določa usmerjenost instrumenta, uporabljenega med operacijo.

Priprava:

- **Poravnajte pacientov koordinatni sistem.**
- Določite panoramsko krivuljo v bližini zmanjšanja kosti.
- Določite vse vsadke, zatiče in tulce.

Ustvarjanje profila rezanja kosti:

■ Dodajte Cut profile (Profil rezanja) iz drevesnega prikaza predmetov. Prikazala se bo nova plošča.

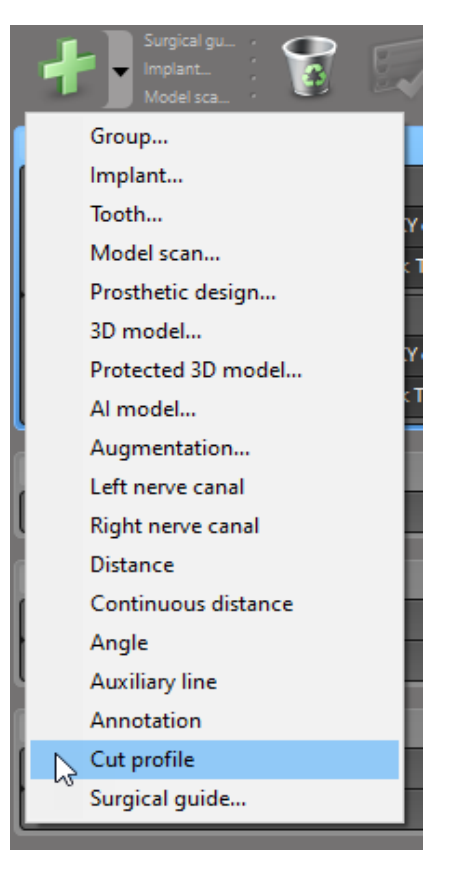

Umestite referenčne točke:

■ Kliknite Add implant base points (Dodaj osnovne točke vsadka) v drevesnem prikazu predmetov, da samodejno ustvarite referenčne točke, ali kliknite v panoramski pogled, da ročno dodate, uredite ali izbrišete referenčne točke.

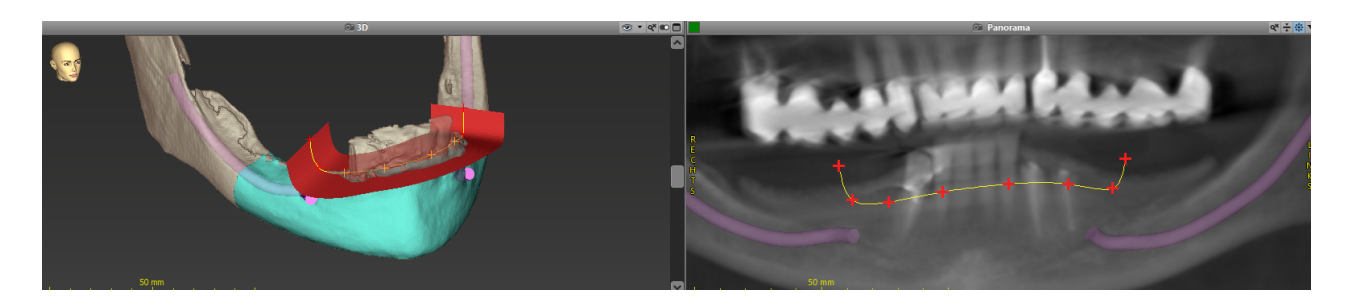

■ Po potrebi prilagodite parametre (odmik, kot) in preverite položaj profila rezanja glede na položaj vsadka. Ustvarite segmentacijo čeljustne kosti brez zob in jo pretvorite v model 3D (za nadaljnja navodila za segmentacijo glejte pomoč za uporabnike programske opreme coDiagnostiX).

### **Q** Opomba

Načrtovanje postopkov apikotomije, dviga zunanjega sinusa in gingivektomije poteka na enak način.

### Načrtovanje avtotransplantacije zoba

Načrtovanje avtotransplantacije zoba sledi osnovnemu principu načrtovanja oblike, ki je primerna za oceno kirurške priprave ali drugih kirurških korakov.

- V načinu segmentacije izberite zob darovalca.
- Ustvarite segmentirano datoteko STL izbranega zoba darovalca in jo pretvorite v model.
- Načrtujte virtualno avtotransplantacijo zoba darovalca z ustreznim kotom, rotacijo in natančnim položajem.

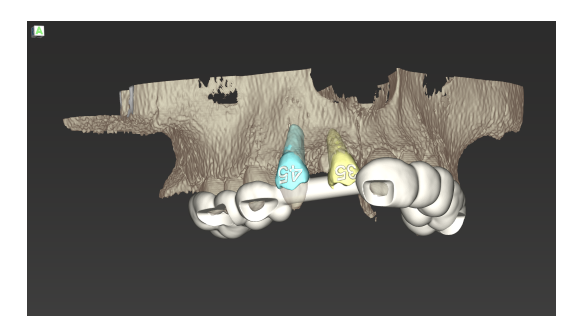

Slika 1: Končano vodilo za avtotransplantacijo zob za dva zoba darovalcev

### Opomba

Okrepitev kosti in ortognatsko načrtovanje sledita istim načelom.

# 6.6 Oblikovanje kirurškega vodila

Kirurško vodilo – samostojno ali v kombinaciji:

- zagotavlja, da se med kirurškim posegom sledi poti
- zagotavlja, da se med kirurškim posegom sledi profilu
- vrednoti rezultate kirurškega posega med postopkom

Naslednja tabela predstavlja razmerje med posebnimi načeli načrtovanja kirurškega posega in tipom kirurškega vodila:

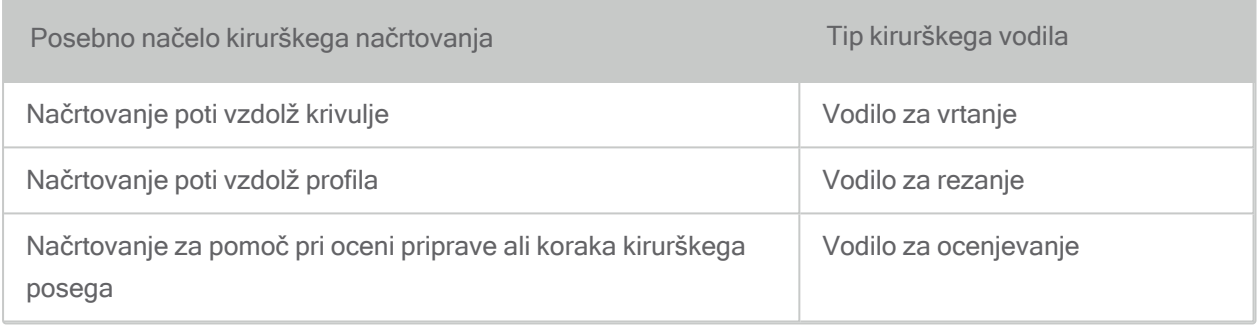

### Priprava

- Zaključite načrtovanje.
- Slikajte glavni model in uvozite to sliko. Slika modela ne sme vključevati nobenih voščenih ali protetičnih struktur.
- Povežite sliko modela in ustrezno segmentacijo.
- Za vodilo za rezanje pripravite 3D-model površine kosti (segmentacija čeljustne kosti brez zob).

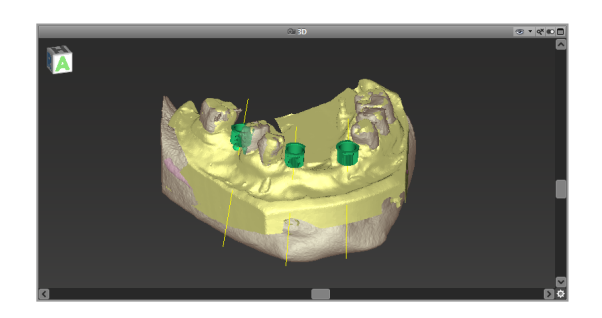

### $\triangle$  Previdno

Neustrezna kirurška vodila lahko povzročijo poškodbo vitalne anatomije v času kirurškega posega.

Čarovnik za oblikovanje

- V orodni vrstici kliknite ikono Add Surgical Guide (Dodaj kirurško vodilo), da odprete čarovnika.
- Odločite se, ali želite ustvariti popolnoma novo kirurško vodilo ali uporabiti obstoječe vodilo kot predlogo.

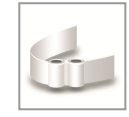

- Določite smer vstavljanja kirurškega vodila. Če delate z metodo dvojnega slikanja, označite možnost Use bottom side of dual scan (Uporabi spodnjo stran dvojne slike).
- Po potrebi določite območja za podporo kosti.
- **Določite stične površine in prilagodite** nastavitve namestitve tulca. Po potrebi narišite stično območje za palatalno podporo.
- Nastavite odmik, debelino stene in debelino priključka.
- Določite parametre za rezalne palice (na voljo samo, če je bilo na začetnem zaslonu čarovnika označeno polje With bone support regions (Z območji za podporo kosti)).
- Dodajte okna za pregled (neobvezno).
- Dodajte besedilo oznak (neobvezno).
- Zaključite vodilo.

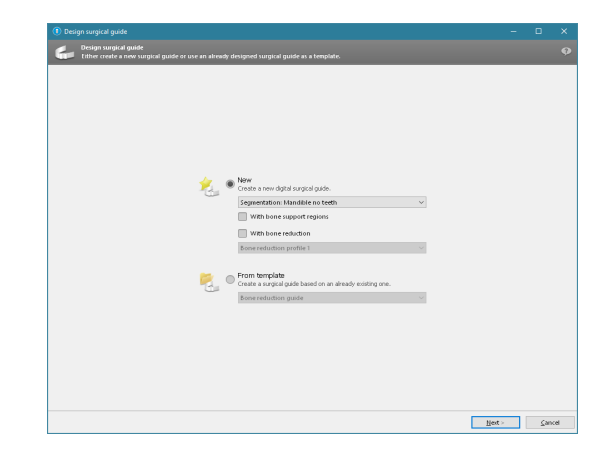

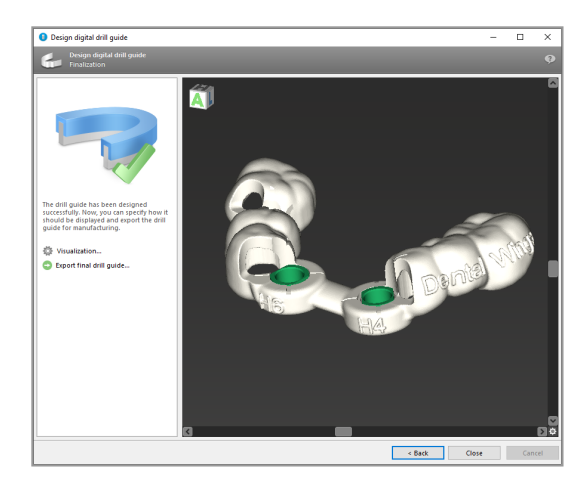

Za dodatne informacije o natančnosti kirurških vodil glejte poglavie Varnostna [preverjanja](#page-78-0) (str. [79\).](#page-78-0)

#### Izvozi

■ Izvoz kirurškega vodila (ne velja za vse licenčne modele programske opreme coDiagnostiX; glejte [Licenčna](#page-90-0) matrica (str. [91\)](#page-90-0)).

Prepričajte se, da kirurško vodilo, ki ga nameravate izvoziti, predstavlja končno stanje načrtovanja.

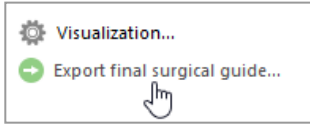

Za več informacij glejte pomoč za uporabnike programske opreme coDiagnostiX.

### $\triangle$  Previdno

Za pravilno dimenzioniranje kirurškega vodila in izbiro ustrezno potrjenega materiala vodila je odgovoren izključno uporabnik.

Prepričajte se, da kontrolna okenca, umeščena v digitalno oblikovano kirurško vodilo, ne vplivajo na stabilnost končnega kirurškega vodila. V nasprotnem primeru obstaja tveganje za netočne rezultate, kar lahko ogrozi varnost pacienta.

Nikoli ne vrtajte neposredno skozi vodilo. Vedno uporabljajte ustrezna kovinska vodila, da preprečite okrušenje.

### Kombiniranje vodil

Med načrtovanjem se lahko vodila kombinira na različne načine. Lahko se jih integrira enega v drugega ali zloži enega na drugega.

#### Primer integriranih vodil

Vodila za vsaditev so lahko zasnovana tako, da zasnova vodila omogoča tudi oceno kirurške situacije. Rumeno območje prikazuje obliko, načrtovano za oceno povečanja kosti. Med kirurškim posegom se lahko z zatičem preveri, ali je povečanje kosti zadostno.

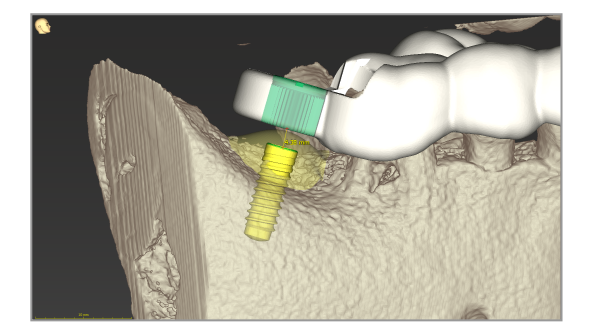

#### Primer zloženih vodil

V primerih, ko načrtovanje vsadka zahteva predhodno zmanjšanje kosti, je mogoče vodila zložiti enega na drugega. Za zlaganje se uporablja razpoložljive oblikovne značilnosti (npr. luknje za pritrdilne zatiče ali anatomske strukture).

To zahteva tri vodila:

- vodilo za pritrdilni zatič
- vodilo za zmanjšanje kosti
- vodilo za vsaditev

Vodnik za zmanjšanje kosti oblikujte glede na lokacijo pritrdilnih zatičev. Pritrdite vodilo za zmanjšanje kosti s pritrdilnimi zatiči, nato pa vodilo za vsaditev namestite na vodilo za zmanjšanje kosti, kot je prikazano.

Pri postopkih z zloženimi vodili, kot je opisano tukaj, vodilo z zatič ni integrirano. Neposredno po vrtanju lukenj za zatič odstranite vodilo za pritrdilni zatič.

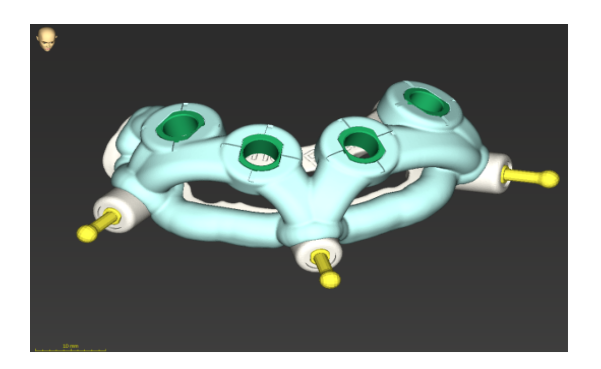

# 6.7 Tiskanje protokolov

Natisnjeni protokoli služijo predvsem kot podporne informacije ali sredstva dokumentiranja.

V orodni vrstici kliknite puščico ikone Print (Natisni), da odprete meni.

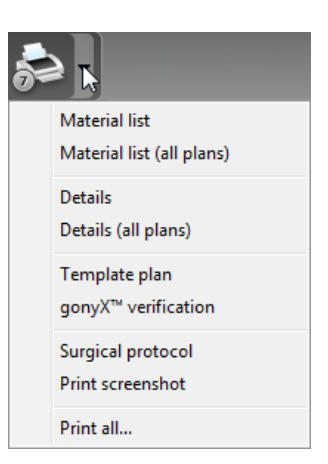

n

Surgical protocol (Kirurški protokol): Navaja zaporedje kirurških instrumentov, ki jih je treba uporabiti, kot določa izbrani sistem vodene kirurgije (samo izbrani proizvajalci).

Najpomembnejši natisnjeni protokoli

■ Protokol Details (Podrobnosti): Na voljo za posamezen vsadek ali drug kirurški instrument, ki zagotavlja podrobne informacije skupaj s slikami načrtov.

### A Previdno

Izpisi, ki vsebujejo slike nabora podatkov, niso predvideni za diagnostične namene.

# 7. Izbirne in podporne funkcije

# 7.1 DWOS Synergy

DWOS Synergy je vmesnik za komunikacijo med programsko opremo coDiagnostiX in napravo Dental Wings DWOS ali programsko opremo coDiagnostiX in napravo Straumann CARES Visual. Omogoča, da so podatki o protetičnem načrtovanju iz naprave Dental Wings DWOS ali Straumann CARES Visual na voljo v programski opremi coDiagnostiX, informacije o načrtovanju pa se pošiljajo iz programske opreme coDiagnostiX v postajo DWOS ali Straumann CARES Visual.

Sodelovanje je mogoče:

- v lokalnih omrežjih
- prek interneta (z računom DWOS Synergy)

Na strani DWOS oz. Straumann CARES Visual

- Ustvarite naročilo DWOS 4 in 5/CARES Visual 9 in 9.5: indikacijska skupina: Drugo; indikacija: Opornik coDiagnostiX DWOS 6 & 7/CARES Visual 10 & 11: Naročilo Synergy
- V aplikaciji CAD zaženite sejo Synergy tako, da odprete pogovorno okno DWOS Synergy in določite lokalni strežnik/spletnega prejemnika.
- Obvestite prejemnika (partnerja storitve DWOS Synergy) o nerešenem primeru.

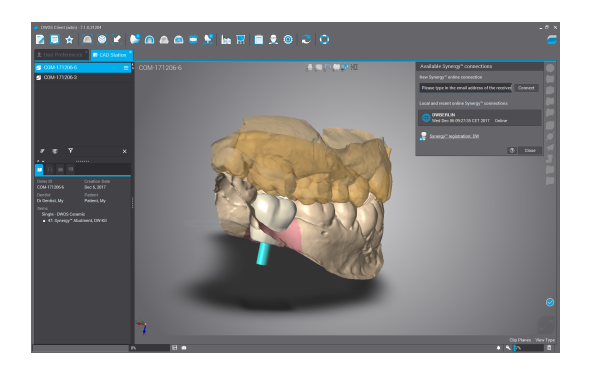
Na strani coDiagnostiX

- Odprite nabor podatkov coDiagnostiX za tega bolnika.
- V pogledu načrtovanja kliknite ikono Synergy in vzpostavite povezavo z deljenim naborom podatkov.
- Povežite podatke o površini s pacientovimi podatki DICOM.

### 7.2 Funkcije merjenja

Programska oprema coDiagnostiX ponuja naslednje funkcije merjenja. Do njih lahko dostopate tako, da v glavnem meniju izberete Object (Predmet) > Add (Dodaj).

Distance measurement (Merjenje razdalje): razdalja med dvema točkama v mm

Continuous distance (Neprekinjena razdalja): razdalja med več točkami v mm

stopinjah (°), razpet med dvema črtama, ki ju določajo tri točke

Angle measurement (Merjenje kota): kot v

Uporaba orodja Zoom (Povečava) poveča natančnost meritev (glejte [Upravljanje](#page-47-0) pogledov: [najpomembnejša](#page-47-0) orodja (str. 48)).

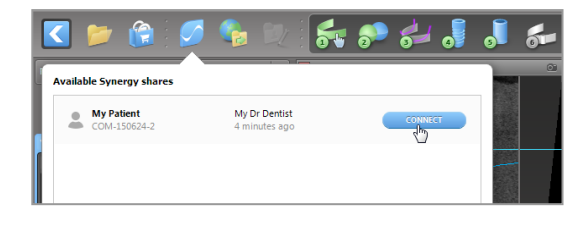

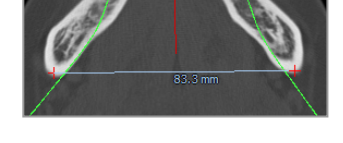

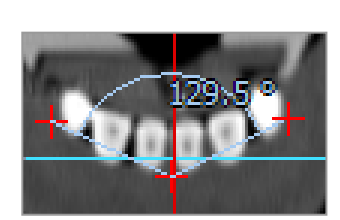

# 7.3 Pomočnik AI

Pomočnik AI je vmesnik za komunikacijo s storitvijo AI prek interneta. Uporabnik lahko zahteva podporo pri reševanju rutinskih in dolgotrajnih nalog, ki so potrebne v delovnem procesu digitalnega načrtovanja s programsko opremo coDiagnostiX, npr. segmentacija, zaznavanje živčnega kanala in poravnava slik. Za uporabo storitve AI je treba pomočniku AI posredovati CBCT in podatke slike modela.

### Začetek:

<sup>n</sup> V načinu EXPERT je pomočnik AI integriran v uvoz DICOM.

Vključuje možnost zavrnitve, zaženete pa ga lahko tudi s klikom gumba AI v orodni vrstici.

- Če je bil pomočnik AI uporabljen za pripravo podatkov DICOM, ga lahko uporabite tudi za pripravo slike modela.
- V pogovornem oknu »Slika modela« izberite možnost Align using AI Assistant (Poravnaj s pomočnikom AI). (glejte poglavje [Uvoz](#page-55-0) in [povezovanje](#page-55-0) podatkov slike modela [\(str.](#page-55-0) 56))

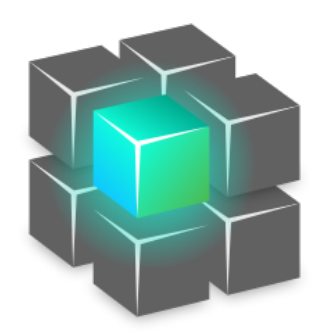

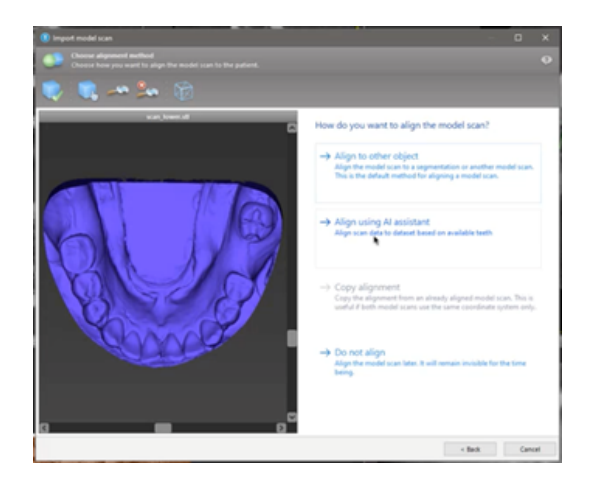

### Stanje:

Medtem ko v ozadju poteka obdelava podatkov AI, lahko nadaljujete delo s programsko opremo coDiagnostiX. Trajanje obdelave je odvisno od pasovne širine internetne povezave, delovne obremenitve strežnika AI in velikosti naborov podatkov.

- Stanje AI lahko kadarkoli preverite prek simbola pomočnika AI v orodni vrstici.
- Informacije o stanju AI se prikažejo tudi na seznamu naborov podatkov na začetnem zaslonu programske opreme coDiagnostiX (glejte poglavje [coDiagnostiX](../../../../../Content/Topics_coDiagnostiX/IFU/IFU_Start_planning_screens.htm) start screen [\(p.](../../../../../Content/Topics_coDiagnostiX/IFU/IFU_Start_planning_screens.htm) 1[\)](../../../../../Content/Topics_coDiagnostiX/01_GETTING STARTED/Start_Screen.htm) in poglavje Uvoz [DICOM](#page-30-0) (str. [31\)](#page-30-0)).

### Pregled rezultatov AI:

Ko pomočnik AI predstavi rezultate, jih preglejte:

- Plošča na levi prikazuje, katere predmete je umetna inteligenca zaznala, ter omogoča njihovo izbiro in preklapljanje med njimi.
- Pregleite in po potrebi popravite izbrane predmete. Upoštevajte navodila v poglavju Način [EXPERT:](#page-51-0) [Načrtovanje](#page-51-0) primera po korakih (str. [52\)](#page-51-0), pomočnika AI in uporabite razpoložljive možnosti.

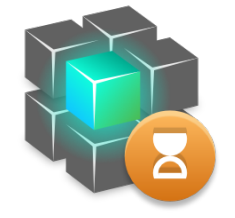

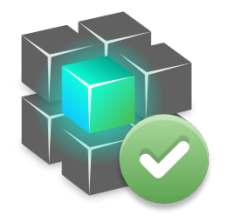

Delo napreduje. vvvvo Delo je končano.

Kliknite za dodatne informacije . vvvvKliknite za rezultate

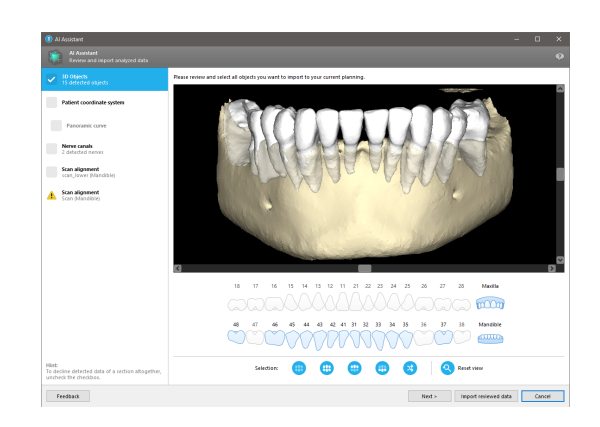

- <sup>n</sup> V načrtovanje bodo vključeni samo izbrani predmeti (označeni s kljukico). Uvoziti je mogoče samo podnabor predmetov ali zavrniti vse. V primeru napake je predmet prikazan z rumenim opozorilnim simbolom (glejte sliko) in ga ni mogoče izbrati.
- Če želite izbrane predmete uporabiti za načrtovanje zdravljenja, kliknite Import reviewed data (Uvozi pregledane podatke) in nadaljujte načrtovanje s programsko opremo coDiagnostiX.

### **Q** Opombe

Umetna inteligenca (AI) se usposablja na psevdonimiziranih podatkih, ki so reprezentativni za odrasle paciente z delnim zobovjem, ki so jih uporabniki programske opreme coDiagnostiX (večinoma v EU, ZDA in na Japonskem) v preteklosti izbrali kot primerne za zdravljenje z zobozdravstveno kirurgijo. Rezultati AI so optimalni za reprezentativne podatke, uporabljene pri usposabljanju. Če se rezultate AI uporabi za nadaljnje načrtovanje, jih mora uporabnik skrbno pregledati in jih po potrebi izboljšati.

Za optimalne rezultate AI je potreben najmanj en zob v vsakem kvadrantu, med zobmi v zgornji in spodnij čeljusti pa je potrebna vrzel.

Storitev AI ustvari sporočilo o napaki za podatke CBCT z debelino rezine > 0,8 mm.

Debelina rezine mora enotna, z dovoljenim odstopanjem 0,01 mm.

### Previdno

Upoštevajte, da je za pravilnost, točnost in popolnost vseh podatkov, vnesenih v programsko opremo coDiagnostiX, odgovoren izključno uporabnik programske opreme coDiagnostiX.

### Dodatne možnosti uporabe rezultatov AI

- Če želite pripraviti primere za takojšnje puljenje zoba, je mogoče zobe virtualno odstraniti iz površinskih slik glede na uvožene segmentacije iz pomočnika AI.
- Če želite uporabiti segmentacijo kosti in zob s storitvijo AI za ročno ujemanje površin ali za izvoz z možnostjo »Virtual Planning Export« (izvoz virtualnega načrtovanja), lahko ustvaritezdružen model AI, ko uvozite pregledane podatke iz pomočnika AI.

■ Če želite uporabiti ujemanje površin AI, v pogovornem oknu za ujemanje površin kliknite Align using AI (Poravnaj s pomočnikom AI),

#### ali

Provide to AI Assistant (Posreduj pomočniku AI) v priročnem meniju slike modela, potem ko je bila uvožena iz pomočnika AI.

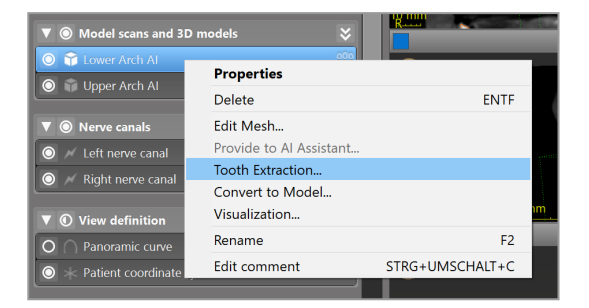

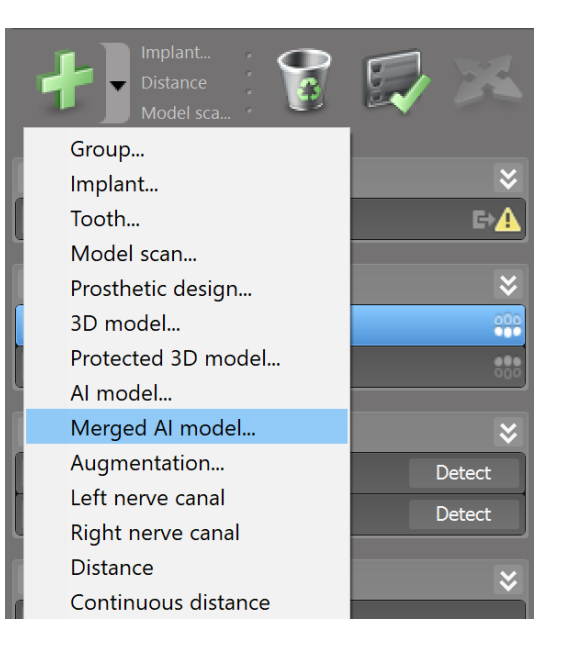

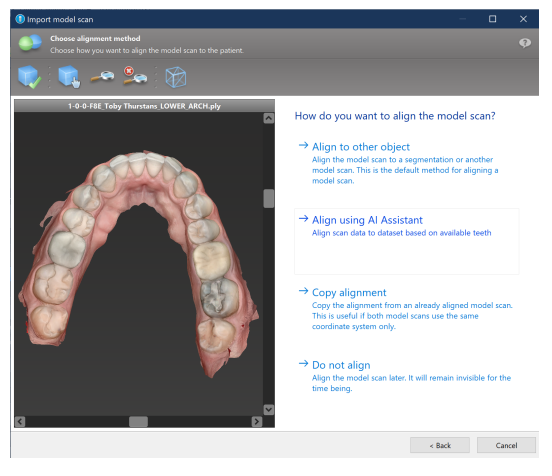

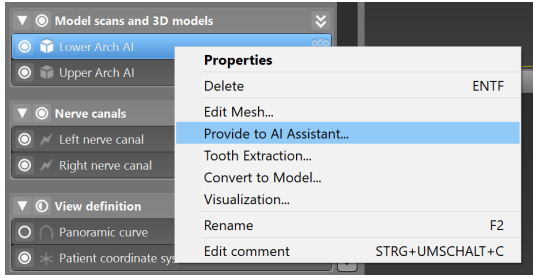

# 8. Varnostna preverjanja

 $\checkmark$  Vse 2D-poglede vedno poravnajte z osjo vsadka in jih zavrtite okoli vsadka, da zagotovite pravilen položaj in se izognete morebitnim trkom. To velja tudi za druge kirurške instrumente.

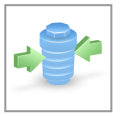

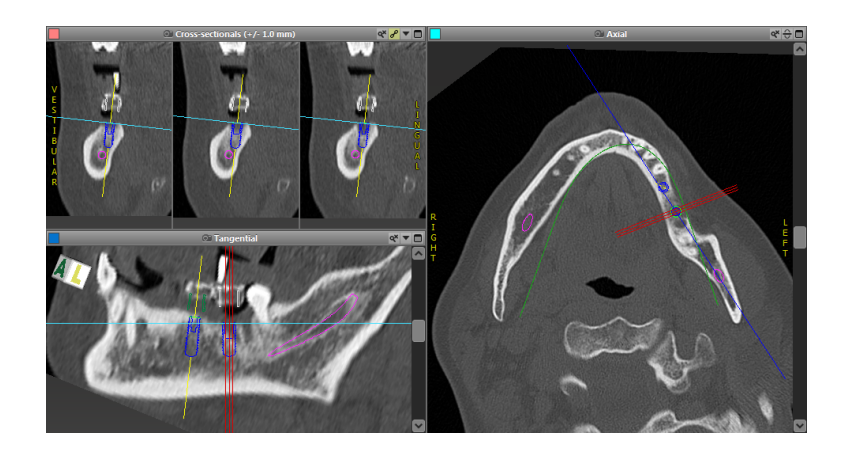

 $\checkmark$  Vedno upoštevajte opozorilo o trku in opozorilo o kritični oddaljenosti od živcev.

#### Opozorilo o oddaljenosti

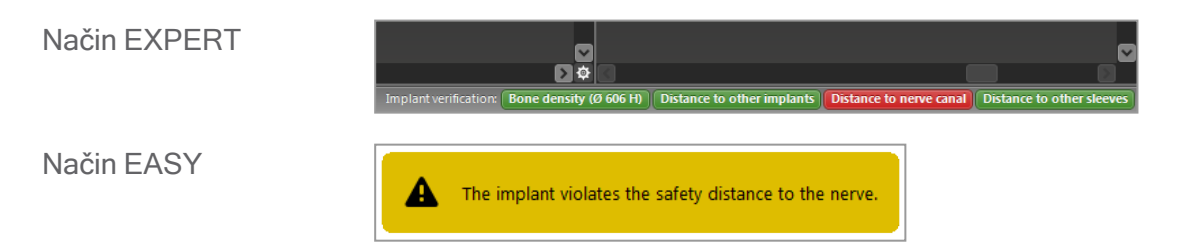

Opozorila o razdalji/trkih se prikažejo, ko je predmet postavljen tako, da je razdalja do drugih predmetov manjša od določene vrednosti. Uporabnik lahko še vedno umesti predmet na želeno mesto, da olajša postopek kirurškega načrtovanja. Končna umestitev predmetov mora biti skladna z anatomijo bolnika in presojo zdravnika.

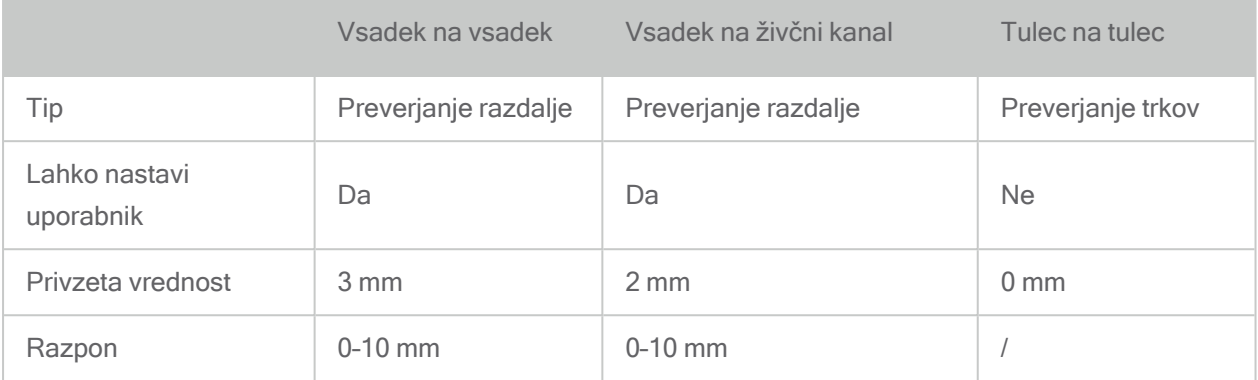

### $\triangle$  Previdno

Vedno ohranjajte ustrezno varnostno razdaljo od živčnega kanala.

Vedno ohranjajte ustrezno razdaljo okoli vsadka.

- $\checkmark$  Samodejno zaznavanje živčnega kanala vedno preverite še ročno.
- $\checkmark$  Vedno preverite, ali so podatki o površini (npr. slika modela) pravilni in natančno usklajeni s podatki o prostornini (podatki DICOM).

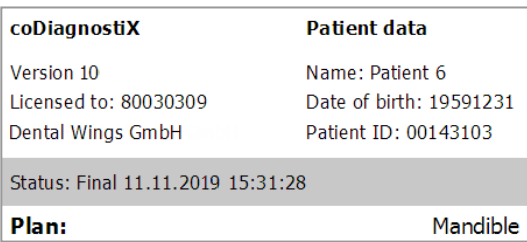

### Natančnost

- $\checkmark$  Pred prvim slikanjem radiologu vedno posredujte informacije glede slikanja CBCT ali CT (dostopne prek menija »Pomoč« v programski opremi).
- $\checkmark$  Nadzorujte vse samodejne funkcije programske opreme.
- $\checkmark$  Ko je načrtovanje končano, načrt vedno zaključite (Načrt > Zaključi). Prepričajte se, da so samo zaključeni načrti poslani v proizvodnjo in/ali uporabljeni za izvoz podatkov (npr. kirurških vodil) za proizvodnjo.
- $\checkmark$  Preverite vse izpise in se prepričajte, da pripadajo ustreznemu zaključenemu načrtu.
- $\checkmark$  Podatke redno varnostno kopirajte, da preprečite izgubo podatkov zaradi zrušitve sistema ali okvare strojne opreme.
- ◆ Splošni predpogoj za natančne rezultate je ta, da uporabnik upošteva vsa navodila proizvajalca programske opreme in da je natančen pri načrtovanju s programsko opremo coDiagnostiX.
- ü Po predhodnem načrtovanju s programsko opremo coDiagnostiX sta natančnost kirurških vodil in lokacija kirurškega mesta odvisni od naslednjih dejavnikov:
- Kakovost podatkov slikanja CBCT ali CT/slike modela.
- Natančnost usklajevanja podatkov slike modela s podatki CBCT ali CT s strani uporabnika.
- Napake pri oblikovanju modela s programsko opremo za kirurška vodila, kot je uporaba neustreznih kirurških instrumentov ali nenatančna umestitev kirurških instrumentov.
- Napake v proizvodnji kirurških vodil.
- Opustitev preverjanja prileganja kirurškega vodila na model pred uporabo.
- Opustitev preverjanja prileganja kirurškega vodila pacientu pred kirurškim posegom.
- Kirurško vodilo je bilo nepravilno nameščeno v pacientova usta, kar je povzročilo nenatančno prileganje in premikanje med kirurškim posegom.
- Nenatančno prileganje vodenih kirurških instrumentov na kirurško vodilo; obraba instrumentov ali neustrezna izbira kirurških instrumentov lahko povzroči ohlapno prileganje in netočnost položaja.

# 9. Vzdrževanje

Programska oprema coDiagnostiX ne potrebuje nobenega vzdrževanja s strani proizvajalca med življenjskim ciklom izdelka (glejte [Življenjski](#page-6-0) cikel izdelka (str. 7)).

Vendar pa je uporabnik odgovoren za naslednje:

- Redno varnostno kopiranje podatkov, da se prepreči izgubo podatkov (glejte poglavje [Varstvo](#page-23-0) [podatkov](#page-23-0) (str. 24) in razdelek [Management](../../../../../Content/Topics_coDiagnostiX/IFU/IFU_Start_planning_screens.htm#Management) (p. 1) poglavja [coDiagnostiX](../../../../../Content/Topics_coDiagnostiX/IFU/IFU_Start_planning_screens.htm) start screen (p. 1)).
- Posodabljanje programske opreme, kot je navedeno v razdelku [Življenjski](#page-6-0) cikel izdelka (str. 7), da se ohrani skladnost s predpisi tudi po prvotnem življenjskem ciklu izdelka. Če je na voljo aktivna internetna povezava, je uporabnik samodejno obveščen o čakajočih posodobitvah. Če želite ročno preveriti posodobitve, odprite meni Help (?) (Pomoč (?)) in izberite Dental Wings Online (Dental Wings v spletu) > Check for New Updates (Preveri za nove posodobitve).

### Previdno

Spletne posodobitve se uporablja tudi za odpravljanje težav z varnostjo in/ali varnostjo informacij. Take posodobitve so obvezne. To bo pojasnjeno v informacijah, priloženih spletni posodobitvi.

# <span id="page-82-0"></span>10. Distributerji in servis

V primeru vprašanj se obrnite na lokalnega distributerja.

Lahko pa se obrnete tudi na e-poštni naslov coDiagnostiX.support@dental-wings.com (v angleščini ali nemščini).

# 11. Tehnični podatki in nalepka

# 11.1 Pogoji okolice

Za zagotovitev nedotaknjenosti in pripravljenosti elementov strojne opreme (ključa), nosilcev podatkov in drugega materiala, ki je na voljo za namestitev in uporabo programske opreme coDiagnostiX, na delovanje, upoštevajte naslednje pogoje:

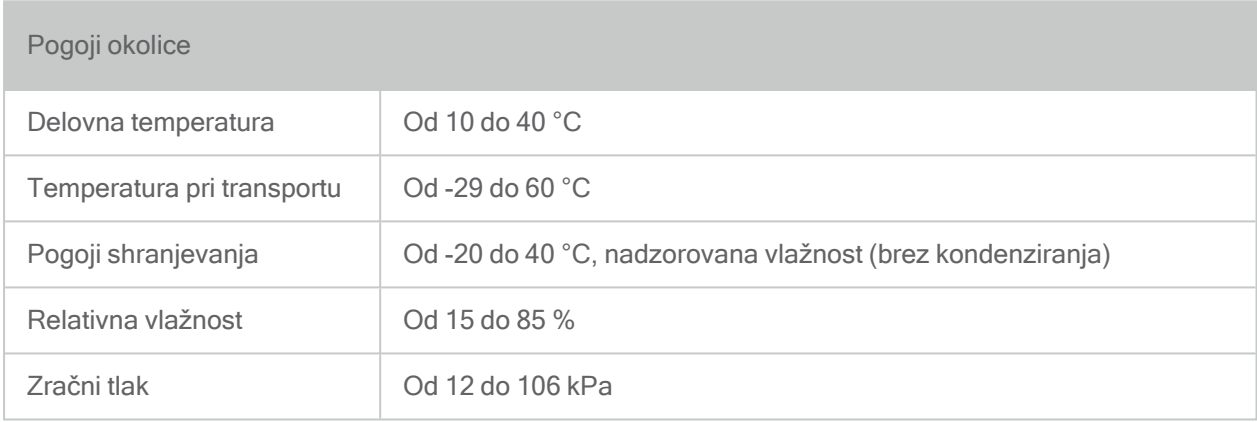

### 11.2 Zahteve glede strojne in programske opreme

Za zagotovitev strojne in programske opreme, primerne za izvajanje programske opreme coDiagnostiX, je odgovoren izključno uporabnik. Skladna mora z nacionalnimi varnostnimi predpisi ter ne sme vplivati na varnost in delovanje programske opreme coDiagnostiX. Za obvezne zahteve glejte naslednjo tabelo.

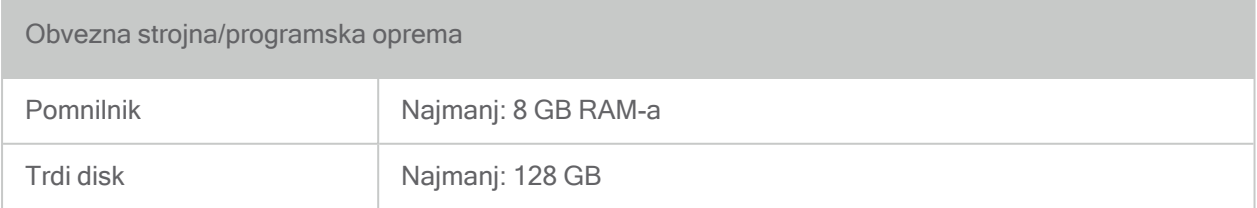

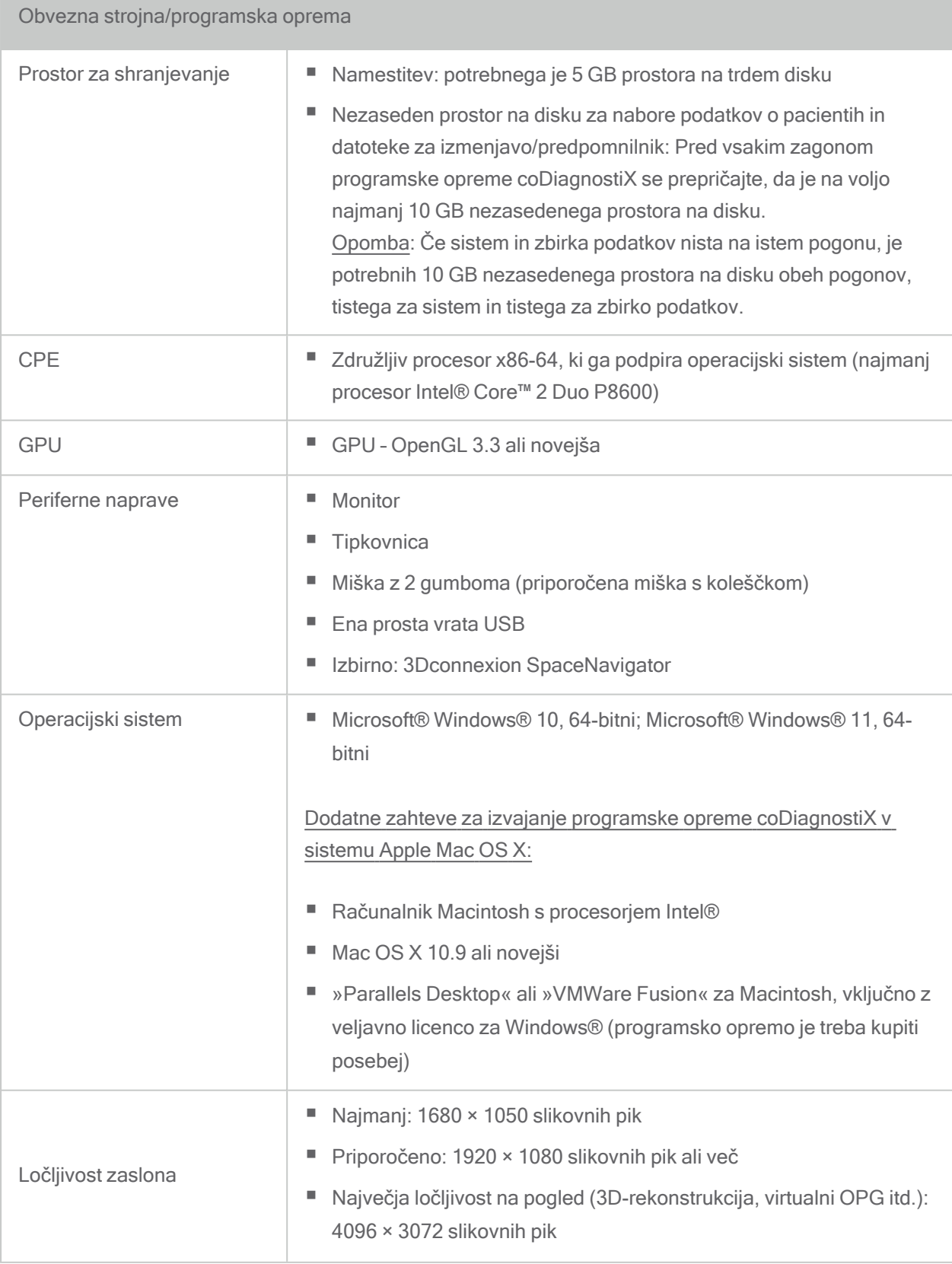

Določene so bile minimalne zahteve, ki omogočajo nemoteno delovanje programske opreme coDiagnostiX. Programska oprema se lahko izvaja tudi v konfiguracijah z višjo zmogljivostjo. Vendar pa mora uporabnik preveriti ustreznost takih konfiguracij.

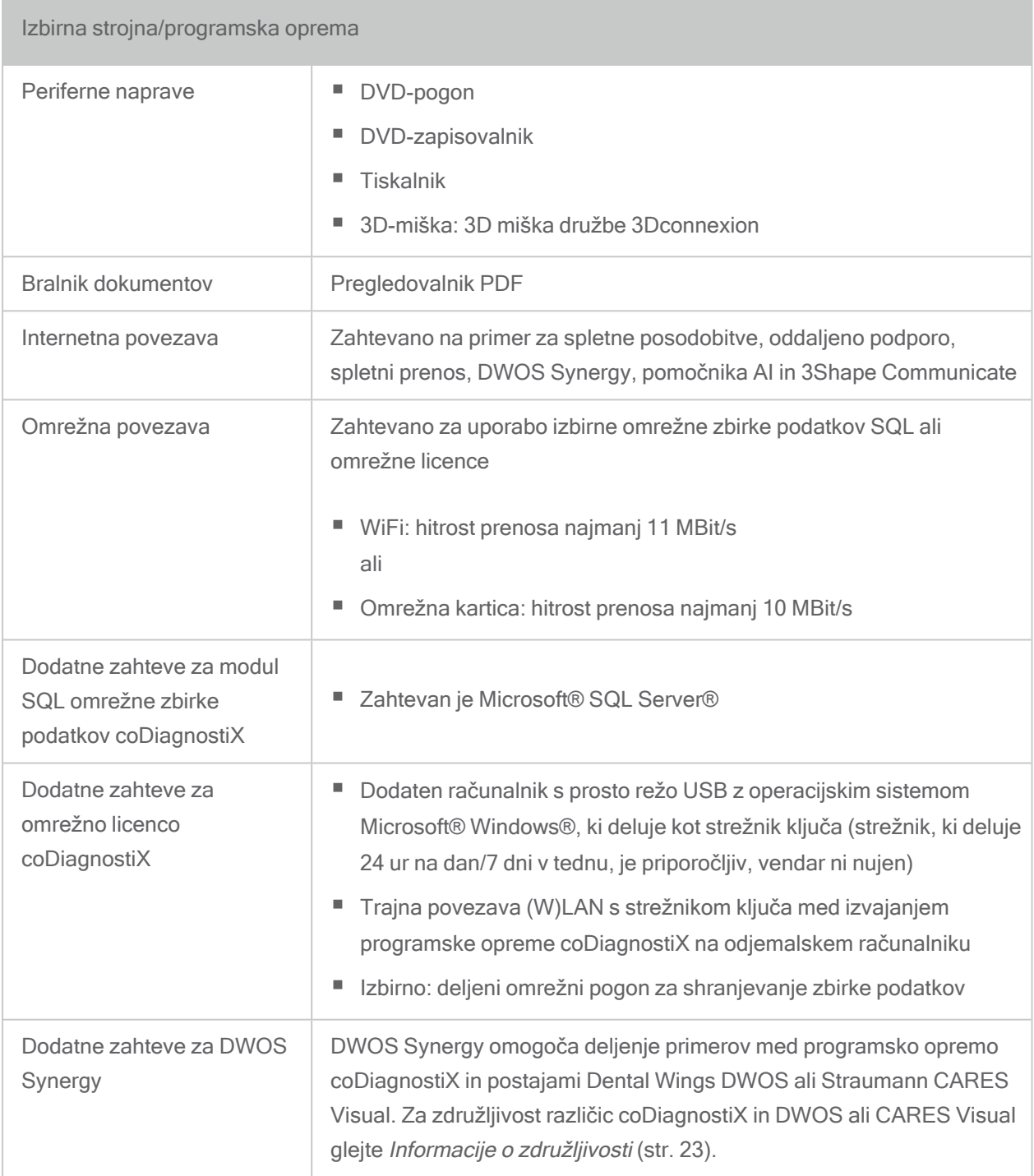

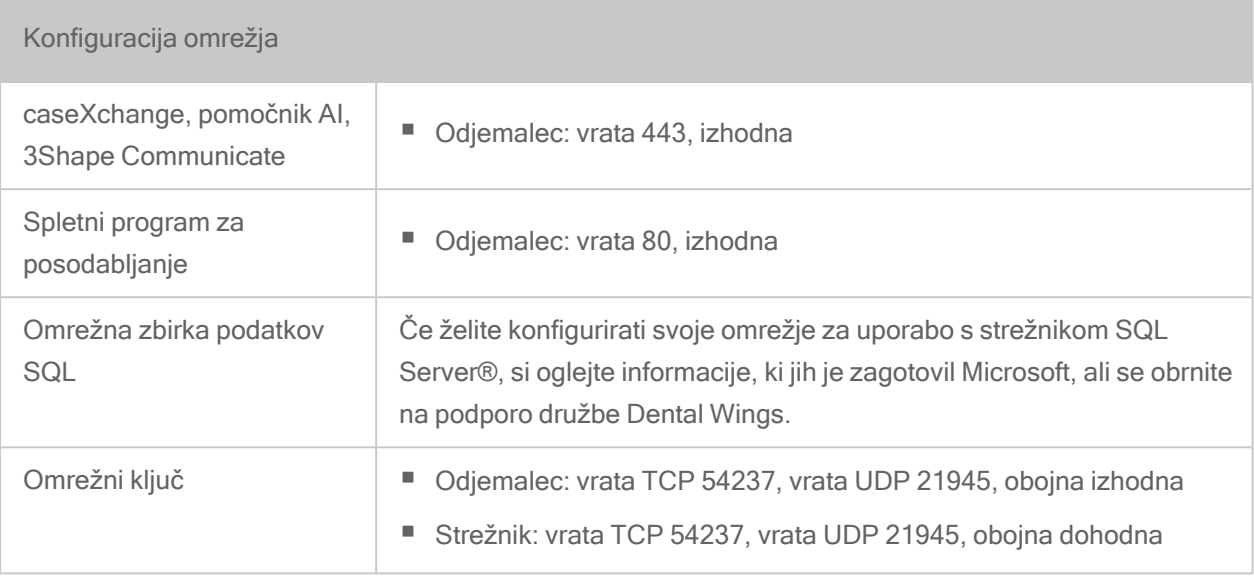

### DWOS Synergy

Razen če sodelujete prek interneta, bi bilo zaradi učinkovitosti morda koristno, da v svojem omrežju namestite najmanj en strežnik Synergy. Za informacije o tem, kje lahko prenesete najnovejšo izdajo lokalnega strežnika Synergy, se obrnite na lokalnega distributerja (glejte [Distributerji](#page-82-0) in servis (str. 83)).

Za dostop do strežnika Synergy iz drugih odjemalcev morajo biti aktivirana naslednja vrata (v večini primerov to samodejno izvede namestitveni program):

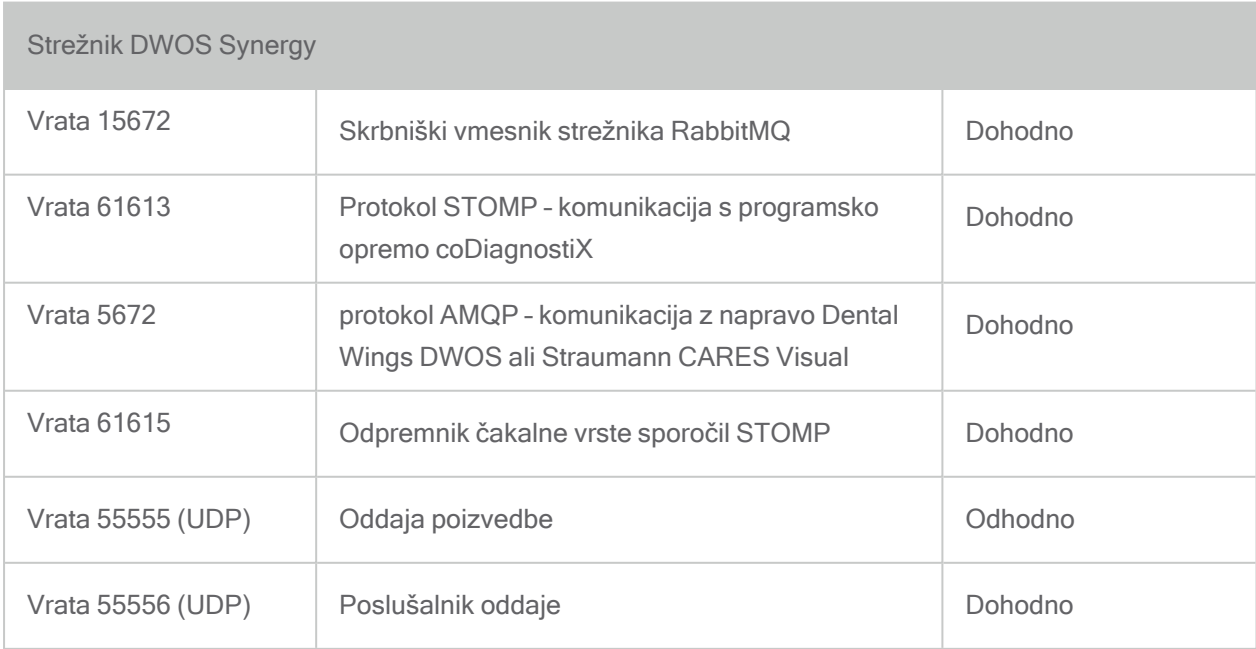

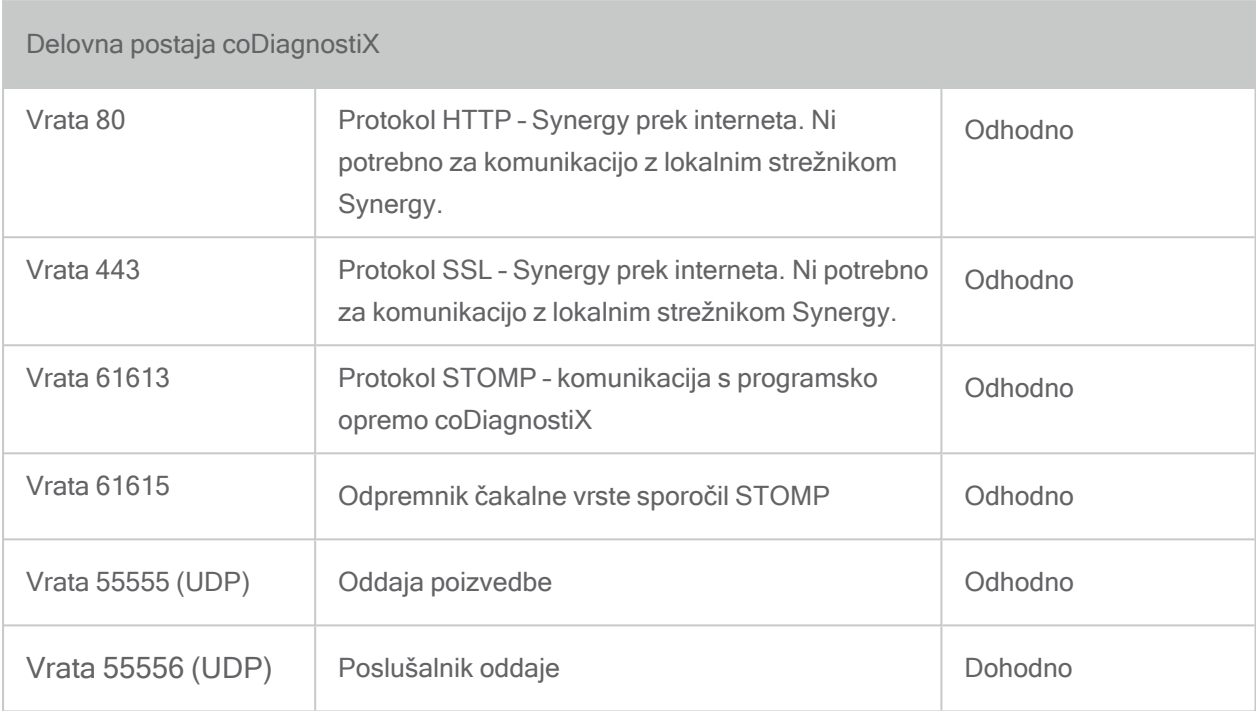

# 11.3 Oznaka

Oznaka izdelka je navedena v polju Vizitka programske opreme.

Na začetnem zaslonu v glavnem meniju izberite Help (?) (Pomoč (?)) > About (Vizitka), da odprete polje »About« (Vizitka).

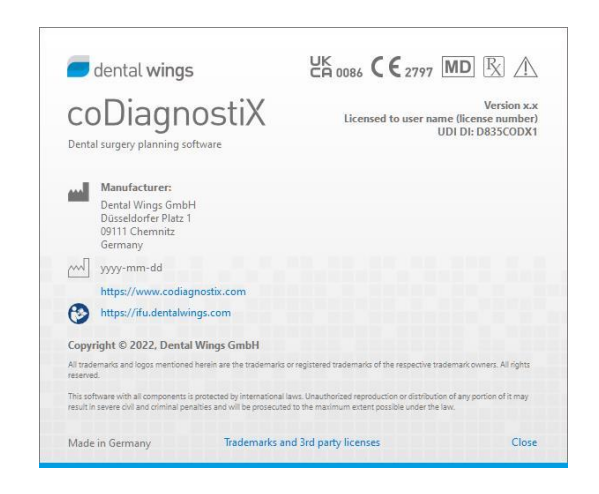

### 11.4 Podporne informacije za slikanja CBCT ali CT

Za izdelavo slik CBCT ali CT je v celoti v odgovoren radiolog ali ustrezno usposobljeno osebje. Vendar je treba za podporo obdelave slikovnih podatkov in načrtovanja pri zobozdravstvenem kirurškem zdravljenju s programsko opremo coDiagnostiX upoštevati naslednje zahteve:

### Priprava

- Vse kovinske dele, ki niso pritrjeni, je treba odstraniti iz pacientovih ust.
- Blokirajte nasprotno čeljust, na primer z lesenim aplikatorjem ali silikonom.
- Vstavite zobozdravstvene bombažne zvitke, da ustnice in lica odmaknete od dlesni.
- Pazite, da se jezik ne dotika neba.

### Namestitev v položaj

■ Čim natančneje poravnajte okluzalno ravnino z ravnino slikanja.

### Pomembni parametri slikanja CT

- Za doseganje najboljše kakovosti za rekonstrukcijo slike je priporočljiv kot portala 0°.
- NE spreminjajte parametrov rekonstrukcije znotraj serije (konstantna vrednost za os X in Y).
- Nastavite algoritem visoke ločljivosti kosti (dejanska nastavitev je odvisna od naprave).
- Parametri za celoten nabor podatkov pri uporabi dinamičnega načina: Rezine: od 0,5 do 1,0 mm (priporočeno 0,5 mm)
- Pri uporabi spiralnega načina rekonstrukcija na rezine 1,0 mm ali manj (priporočeno je 0,5 mm).
- $\blacksquare$  KV: pribl. 110 do 130
- $mA$ : pribl. 20 do 120

### Shranjevanje slikovnih podatkov

- Potrebne so samo aksialne rezine.
- Oblika zapisa DICOM III, brez neobdelanih podatkov.

## 11.5 Licenčna matrica

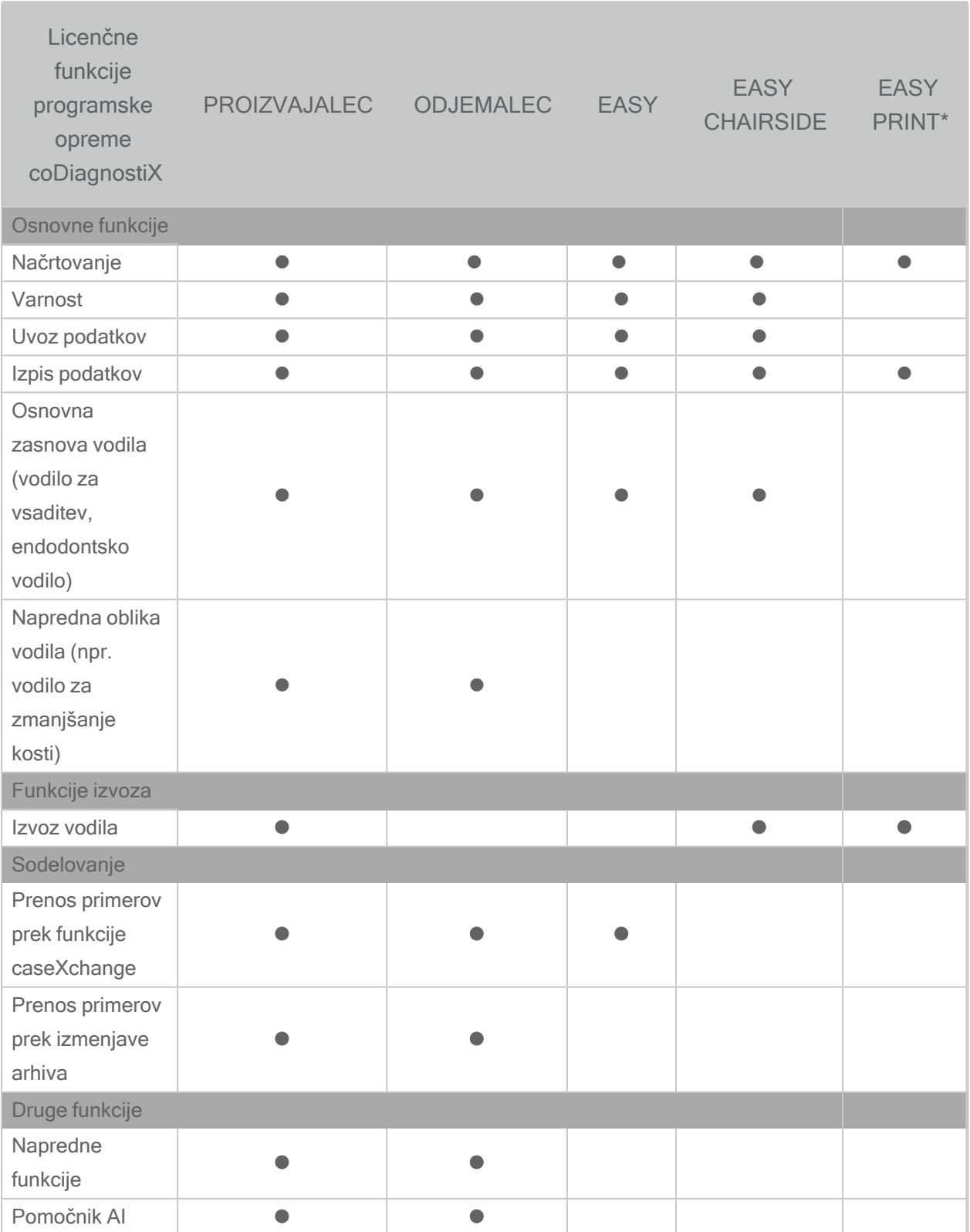

Za izčrpno licenčno matrico se obrnite na lokalnega distributerja (glejte [Distributerji](#page-82-0) in servis (str. [83\)\)](#page-82-0). Licenčne funkcije programske opreme coDiagnostiX se lahko promovira v trženjskem gradivu.

\*Omejena razpoložljivost. Vprašajte svojega partnerja Straumann.

# 12. Razlaga simbolov

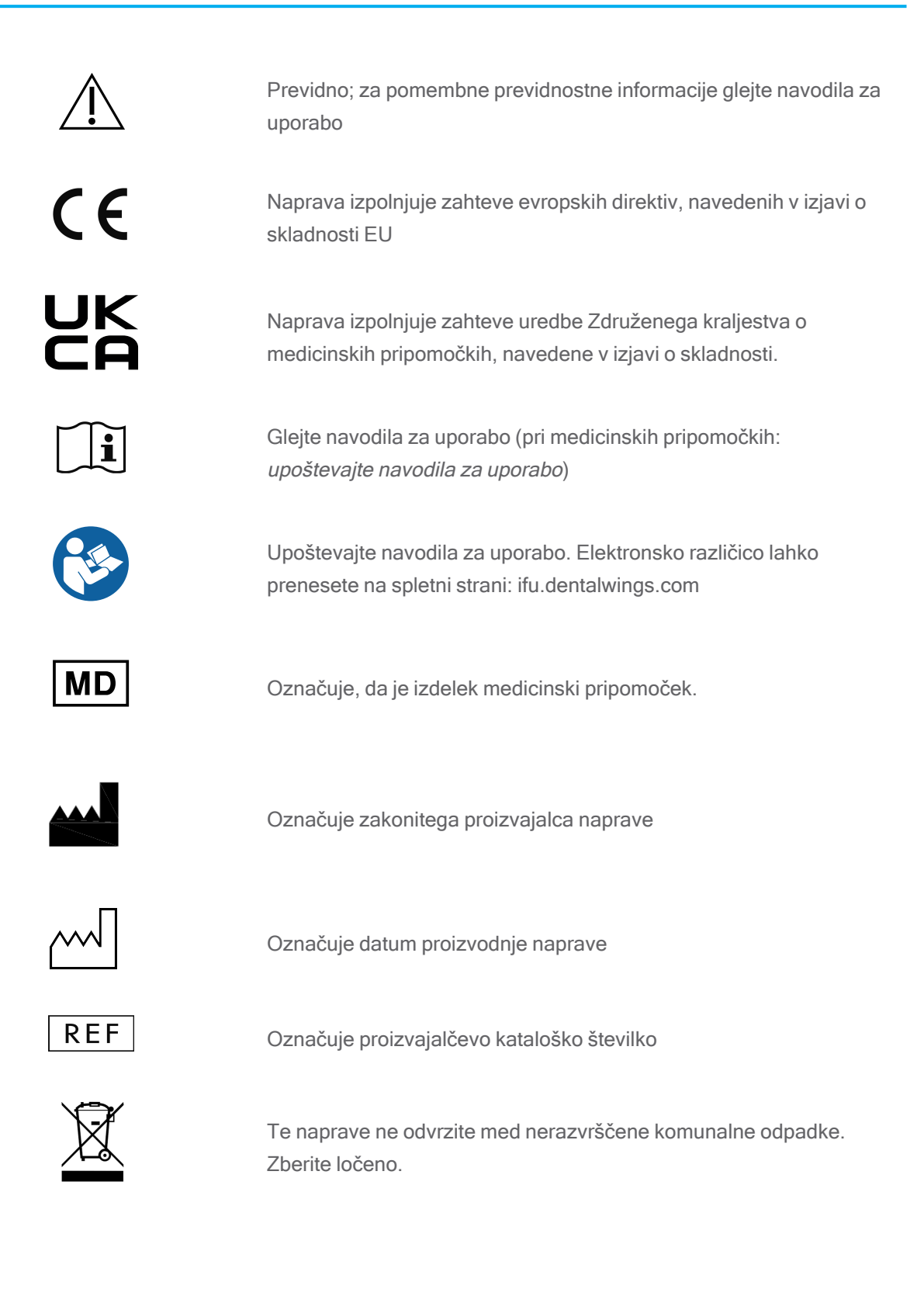

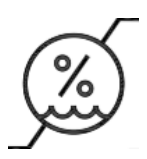

Omejitev vlažnosti

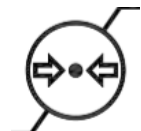

Omejitev zračnega tlaka

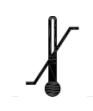

Omejitev temperature za transport

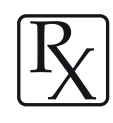

Pozor: Zvezni zakon ZDA omejuje prodajo te naprave tako, da se jo sme prodati samo licenciranim zdravstvenim delavcem ali po njihovem naročilu.

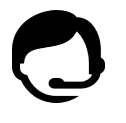

Označuje razpoložljivost tehnične podpore skupaj s kontaktnimi podatki.

Označuje razpoložljivost virov za usposabljanje in način dostopa do njih.

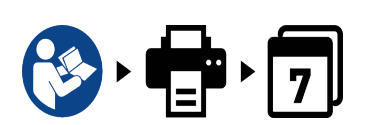

Označuje razpoložljivost navodil za uporabo v tiskani različici, skupaj s številom dni za dostavo.

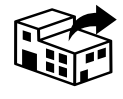

Označuje pravno osebo, ki distribuira medicinski pripomoček v lokalne centre.

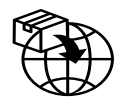

Označuje pravno osebo, ki uvaža medicinski pripomoček v lokalne centre.

www.dentalwings.com www.codiagnostix.com

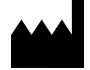

Dental Wings DWOS® Žig distributerja Düsseldorfer Platz 1 09111 Chemnitz NEMČIJA

T +49 371 273903-70 F +49 371 273903-88

coDiagnostiX – navodila za uporabo CDX-070-SL v. 14.8 2023-09-15

# $C_{2797}$

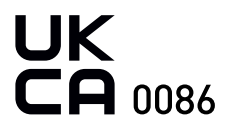